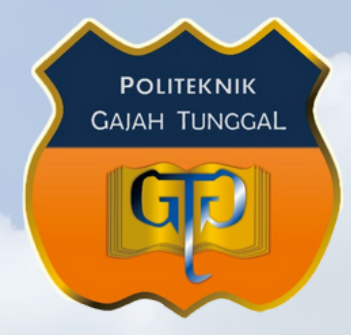

# **PANDUAN PENDAFTARAN UPDA TED 2 0 2 4 POLITEKNIK GAJAH TUNGGAL**

poltek-gt.ac.id

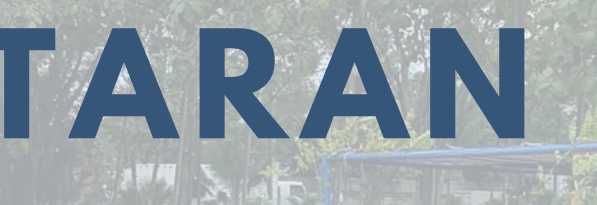

## **Masuk website PMB**

- 1. Masuk ke website **www.pmb.poltek-gt.ac.id**
- 2. Setelah berhasil masuk akan tampil gambar seperti pada gambar
- Kemudian klik **"Daftar /** 3.
	- **Daftar Baru"** untuk melakukan pendaftaran baru

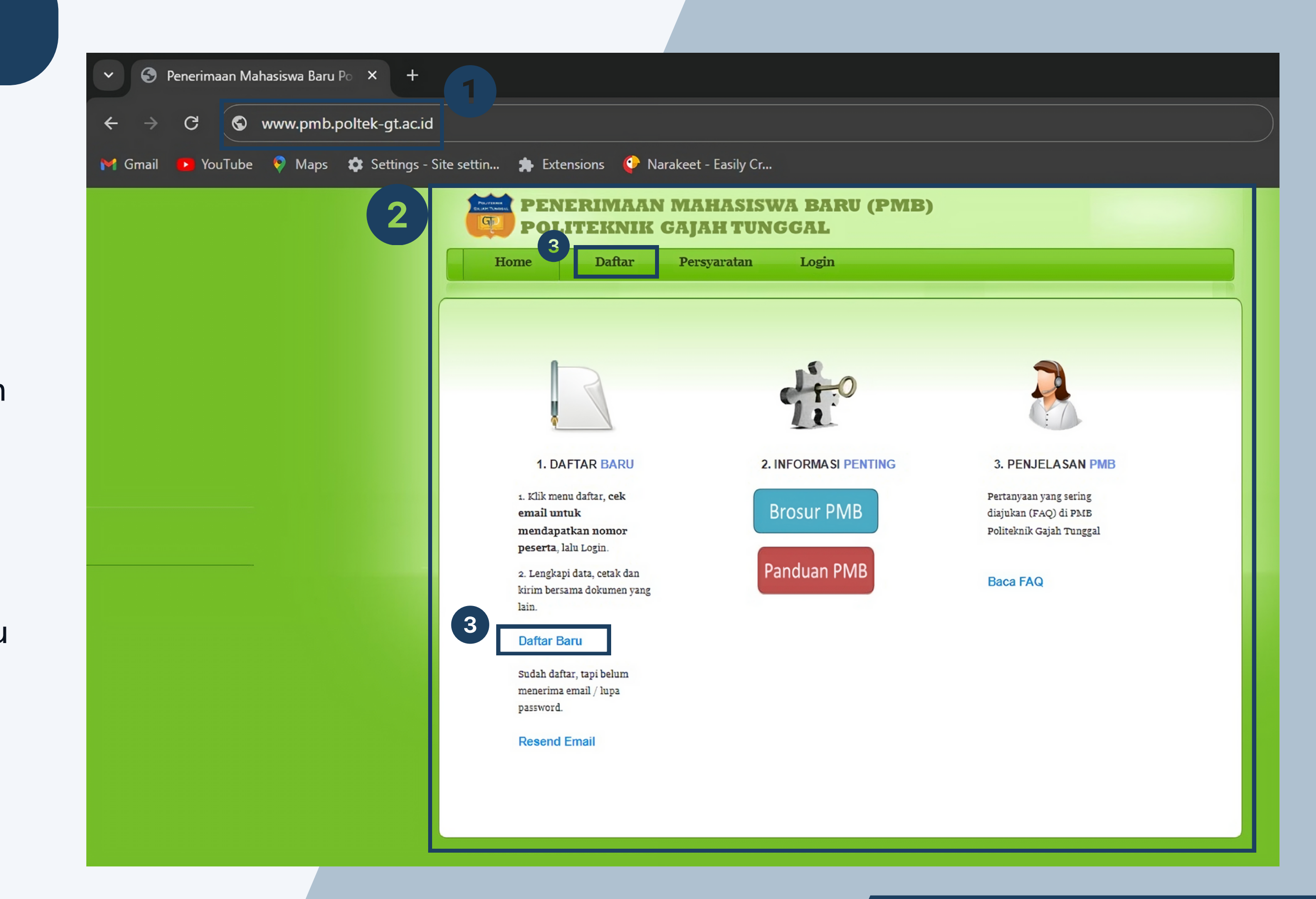

- Pada halaman daftar akan tampil 1. seperti pada gambar
- 2.Pada halaman ini Anda diharuskan mengisi semua kolom yang tersedia serta memilih jurusan yang diinginkan
- 3.Kemudian klik tombol **"Daftar"**

**Note:** NISN harus terdiri dari 10 digit

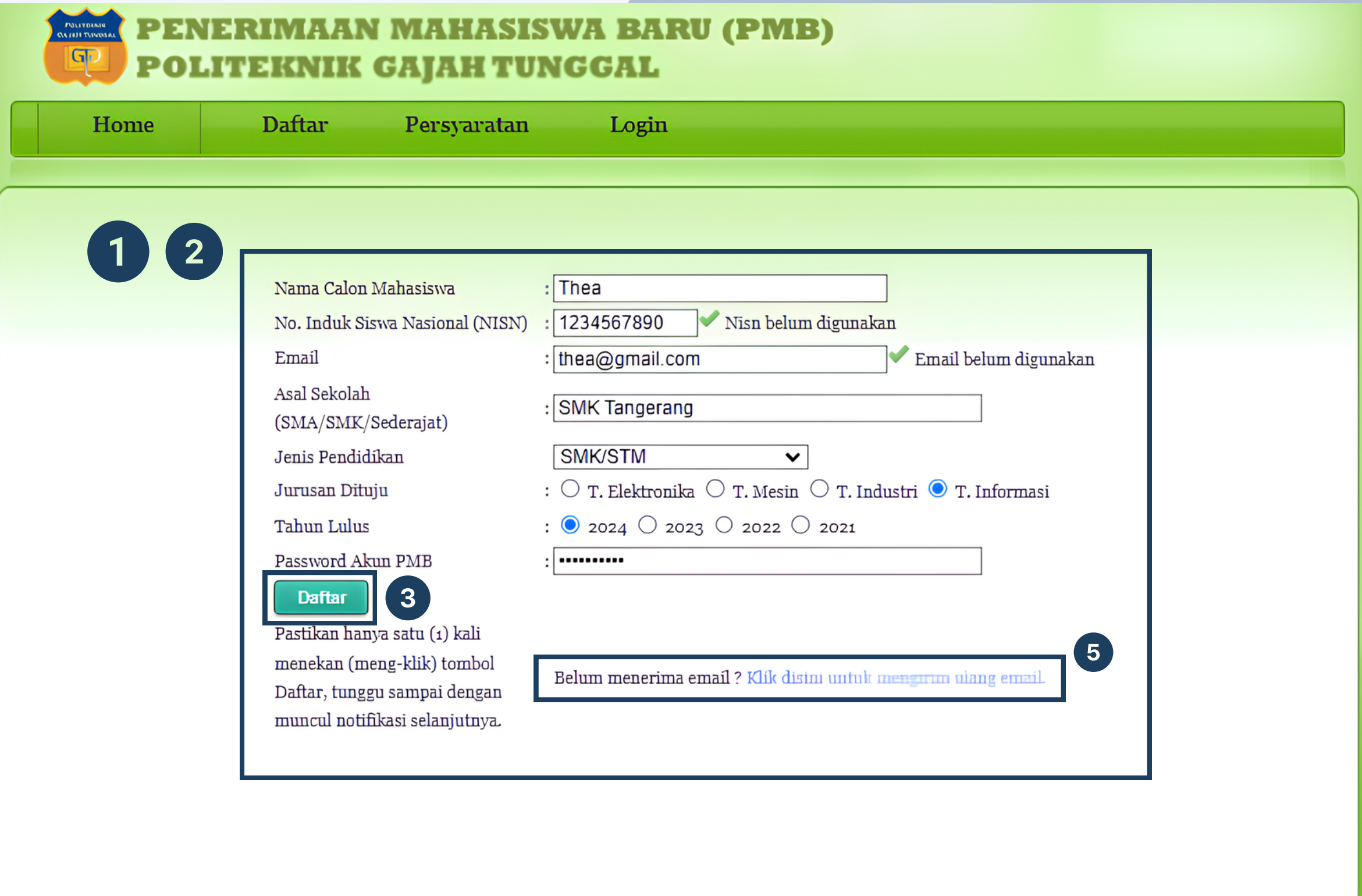

4. Setelah berhasil akan muncul notifikasi seperti pada gambar, kemudian cek email masing-masing untuk menerima nomor peserta PMB Poltek GT

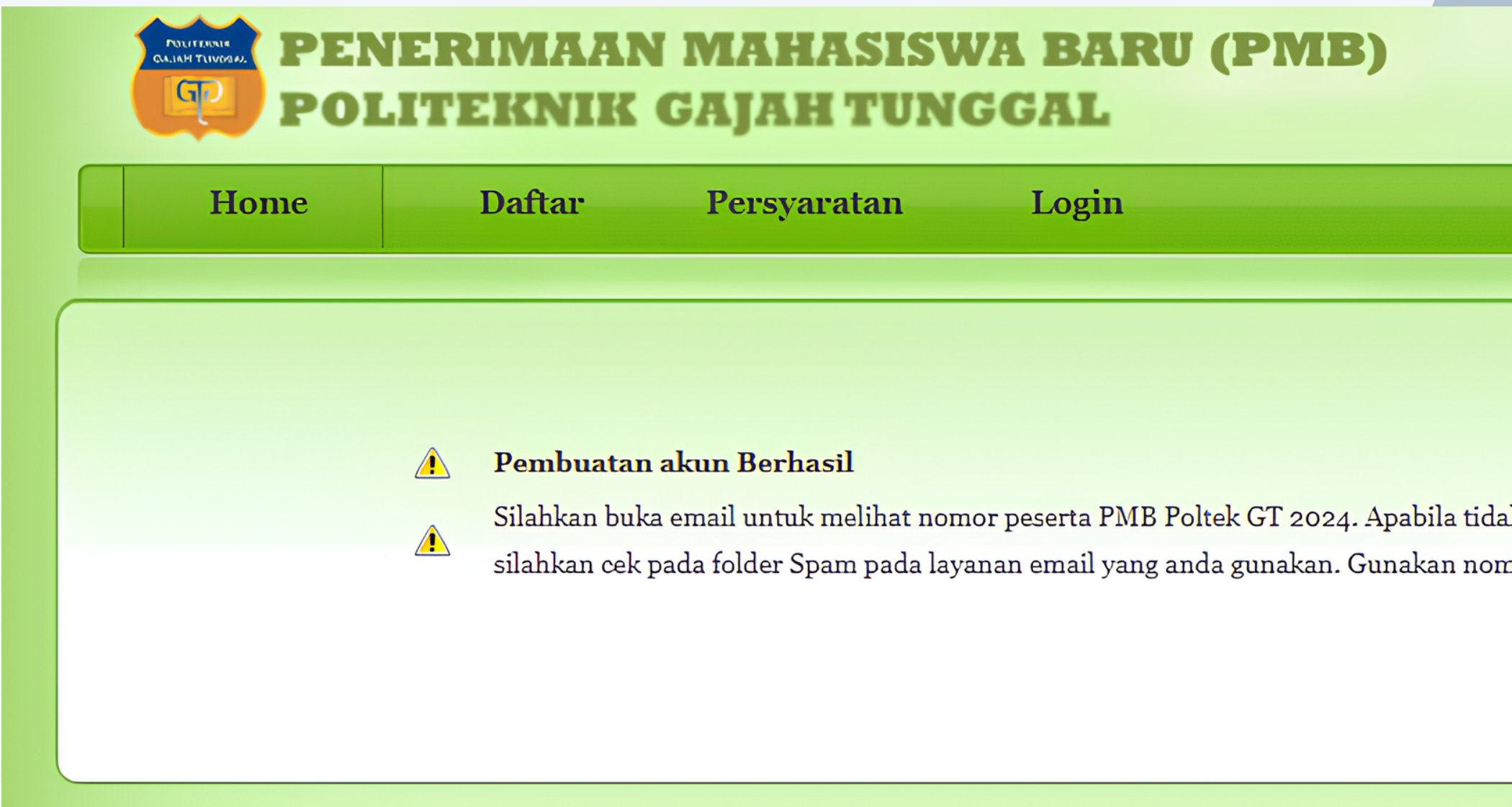

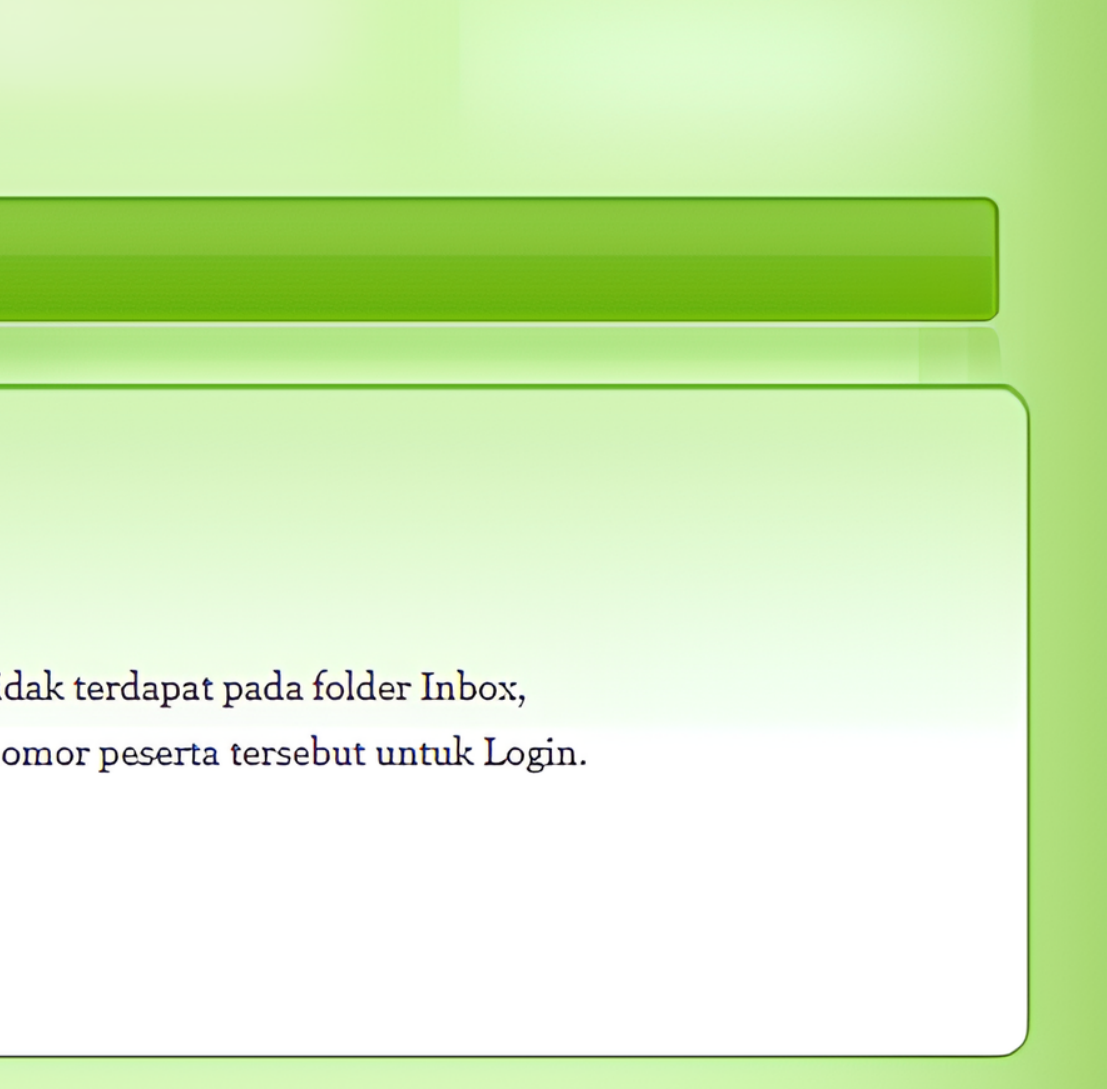

5. Kemudian cek email masing-masing untuk menerima nomor peserta PMB Poltek GT

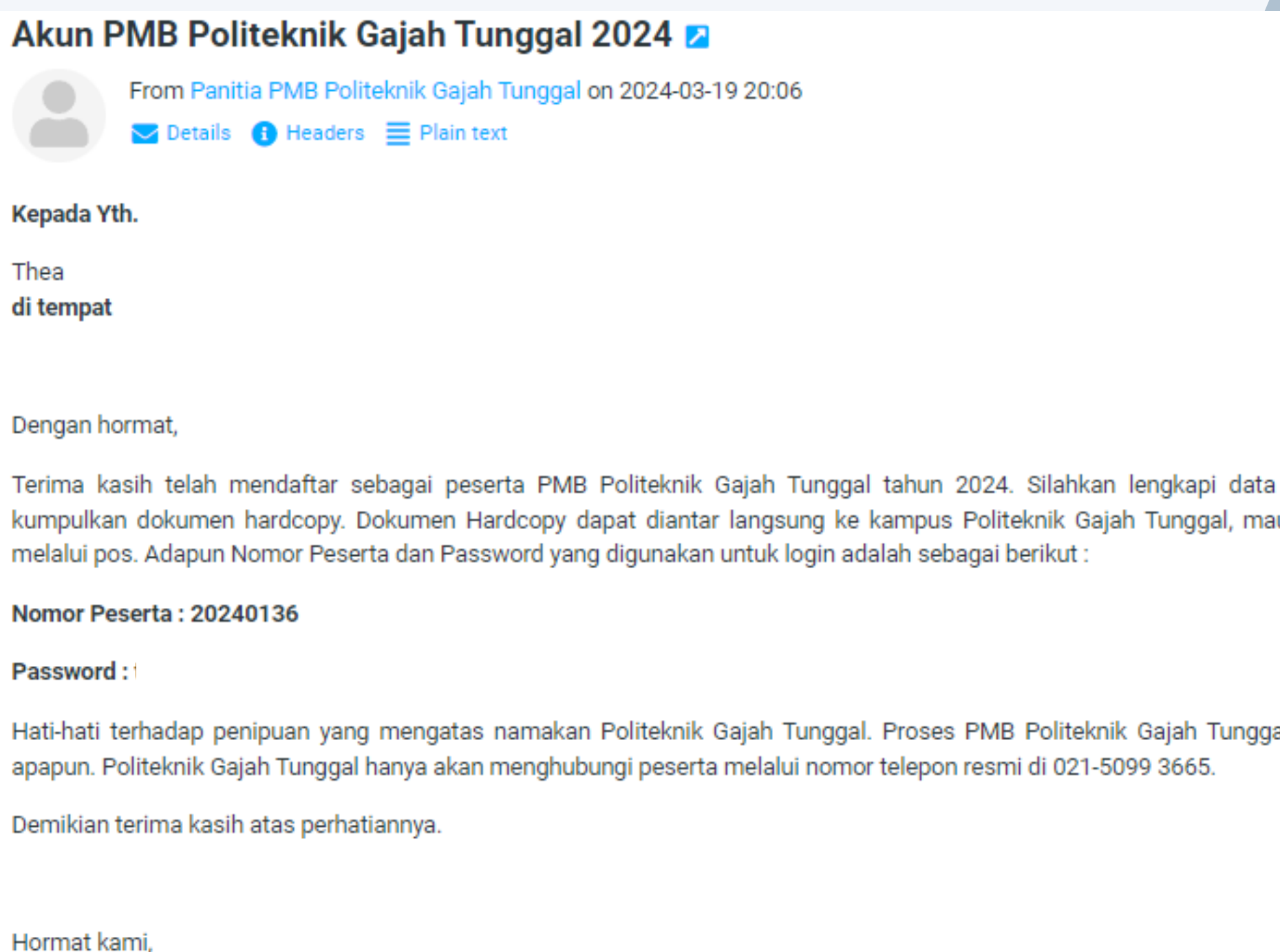

pribadi anda, lalu upun dapat dikirim

al bebas dari biaya

5. Apabila Anda belum menerima email klik **"klik disini untuk mengirim ulang email"**

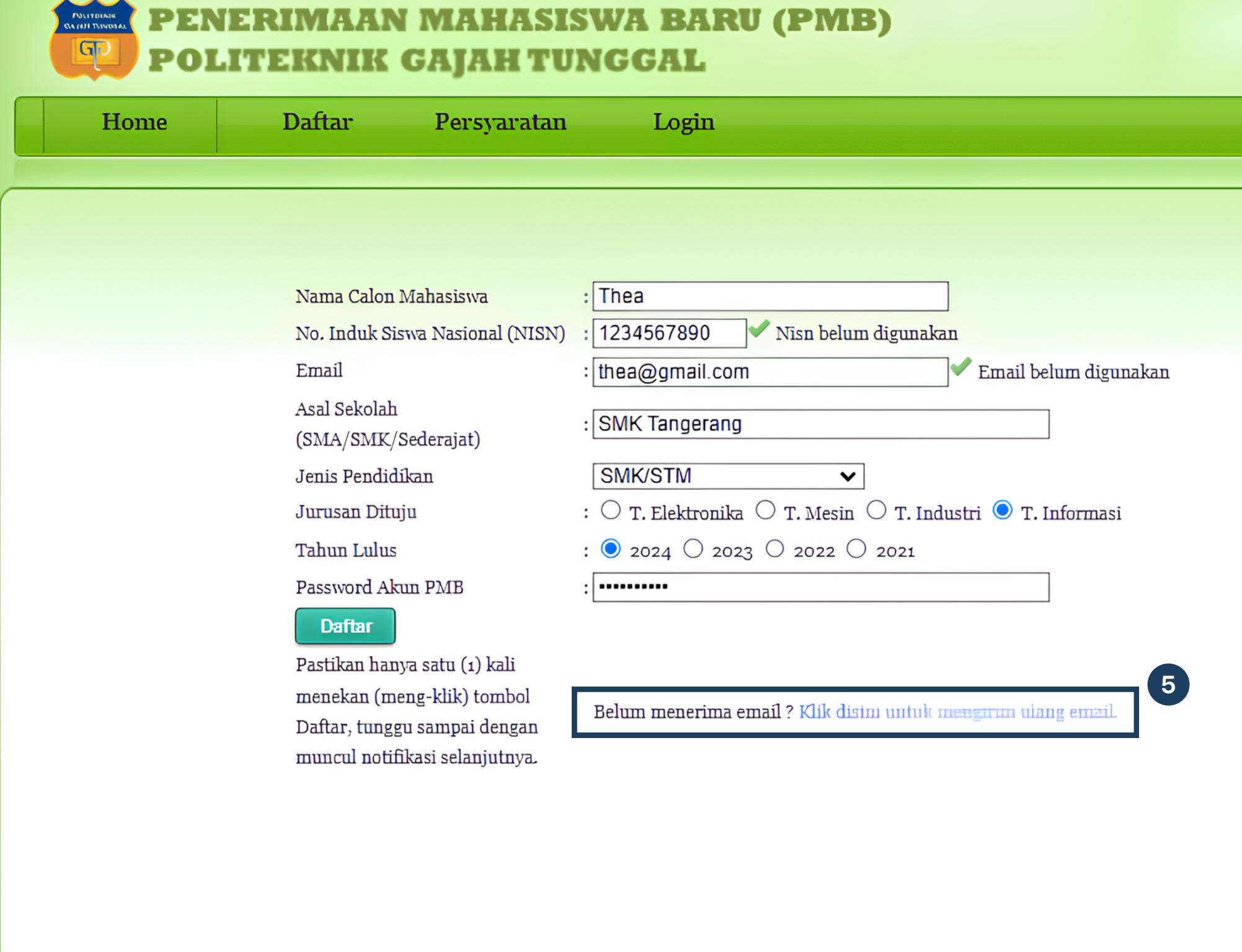

## **Login PMB Poltek GT**

- 1. Setelah selesai, klik menu **"Login"**
- 2. Kemudian masukkan nomor peserta dan password anda
- 3. Lalu klik tombol **"Login"**

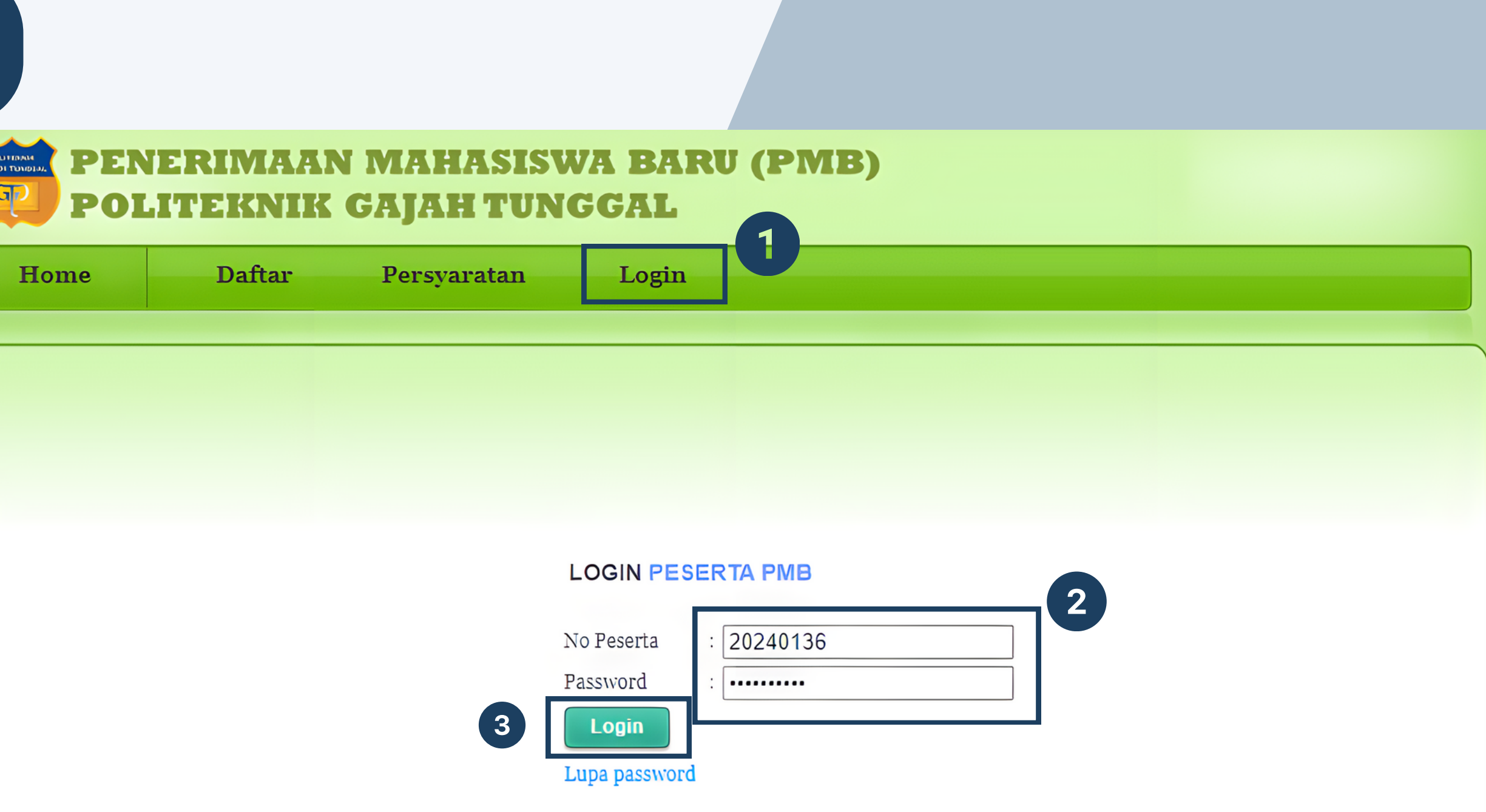

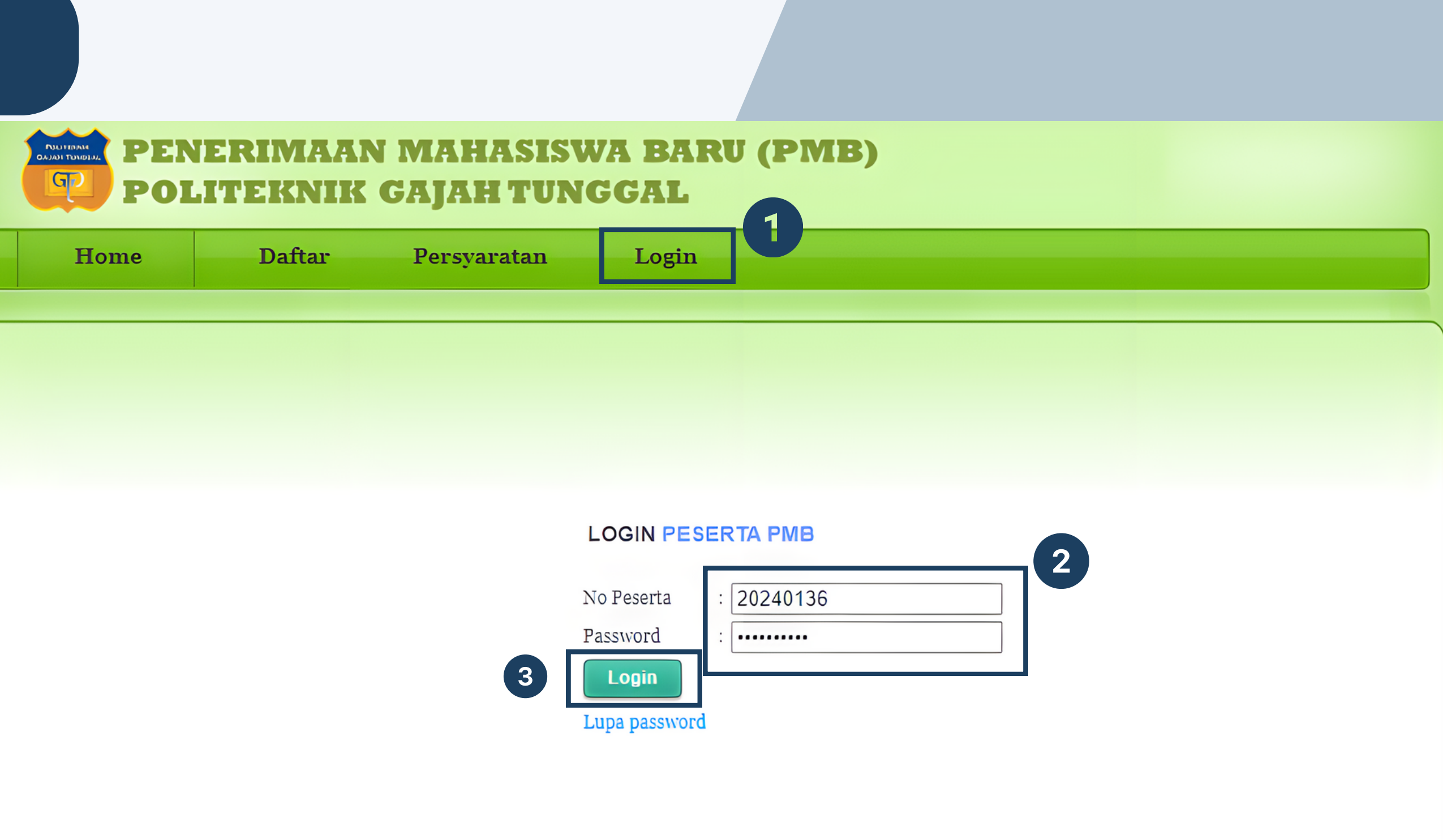

## **Halaman PMB Poltek GT**

- 1. Setelah berhasil login, anda akan masuk pada halaman seperti pada gambar
- 2.Klik menu **"Akun"**
- 3. Lalu pilih **"Lengkapi biodata"** atau langsung klik tombol **"Lengkapi biodata"**

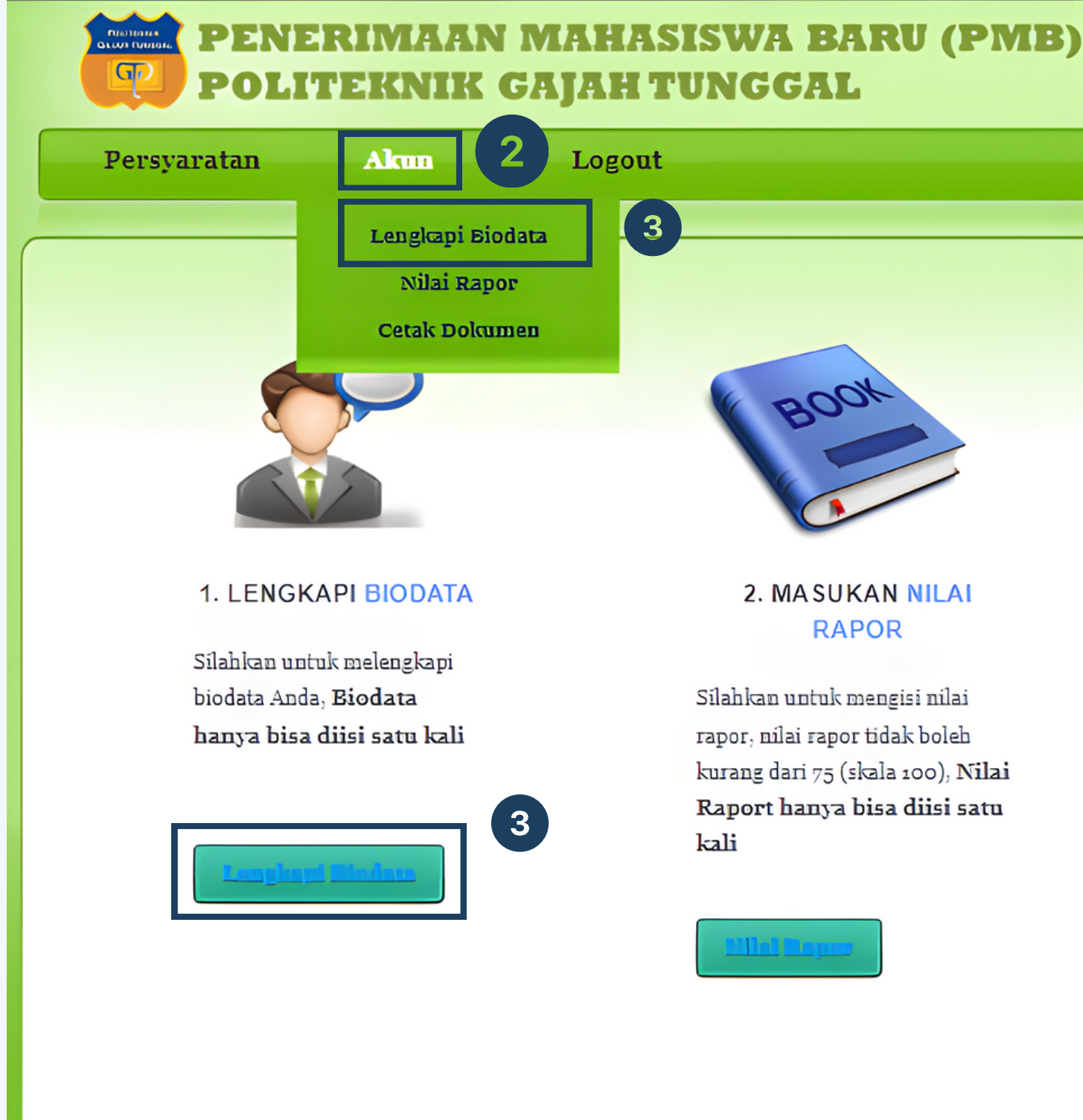

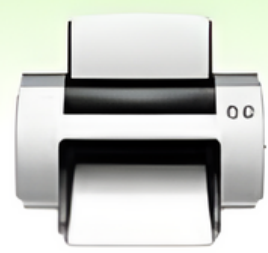

### **3. CETAK DOKUMEN**

Anda dapat mencetak dokumen setelah mengisi biodata, Lalu berkas dikirim bersama dengan dokumen yang lain seperti pada brosur

- 1. Setelah berhasil login, anda akan masuk pada halaman seperti pada gambar
- 2.Klik menu **"Akun"**
- Lalu pilih **"Lengkapi biodata"** atau langsung klik tombol 3. **"Lengkapi biodata"**
- 4.Setelah semua terisi klik tombol **"Simpan" Note:** Isi semua kolom yang mencakup DATA PRIBADI SISWA, KETERANGAN TEMPAT TINGGAL SISWA, KETERANGAN JASMANI, KETERANGAN PENDIDIKAN SEBELUMNYA dan KETERANGAN TENTANG ORANG TUA. Informasi yang anda berikan harus dipastikan benar dan tidak ada perubahan atau kesalahan yang anda lakukan selama pengisian biodata. Setelah selesai klik menu simpan, DATA HANYA DAPAT DIISI SATU KALI. Pastikan dalam pengisian data tidak ada yang mengandung tanda petik (') www.poltek-gt.ac.id

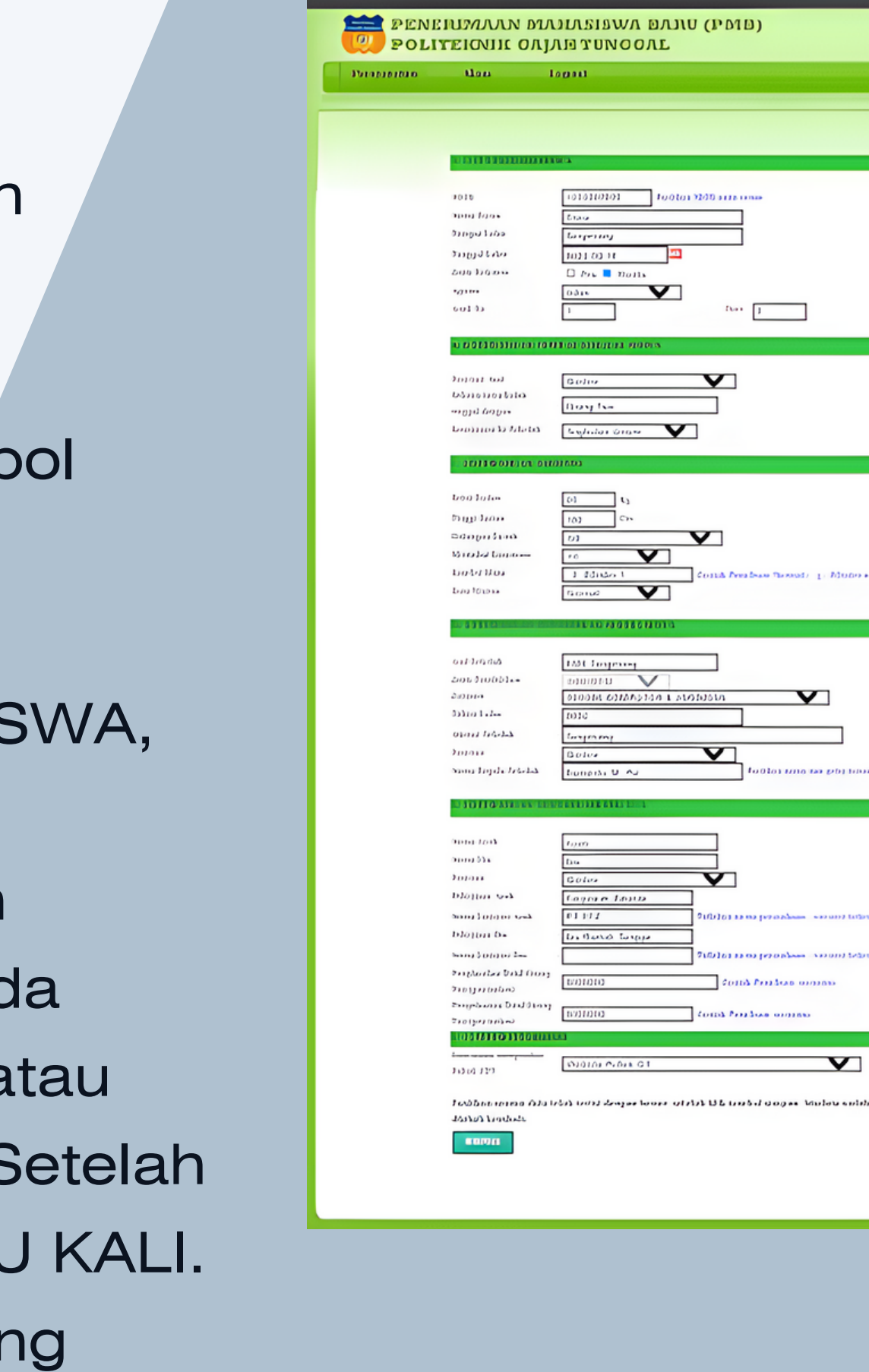

### A. DATA PRIBADI SISWA

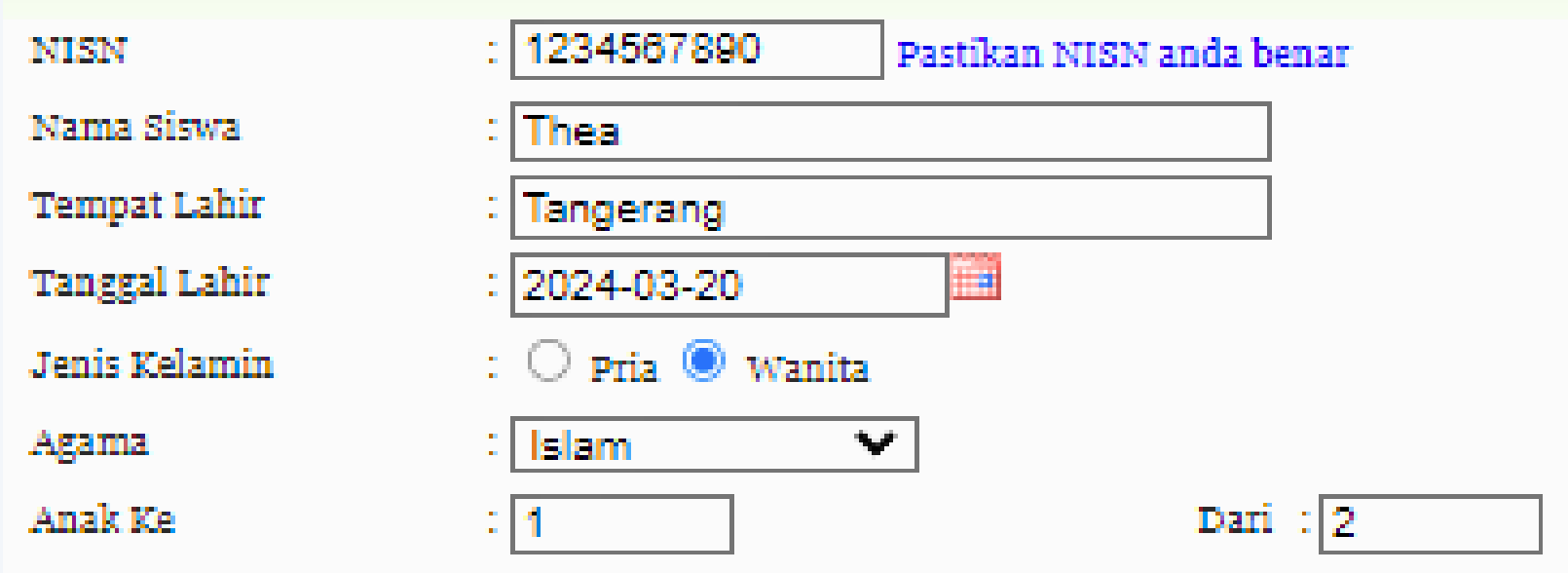

### **B. KETERANGAN TEMPAT TINGGAL SISWA**

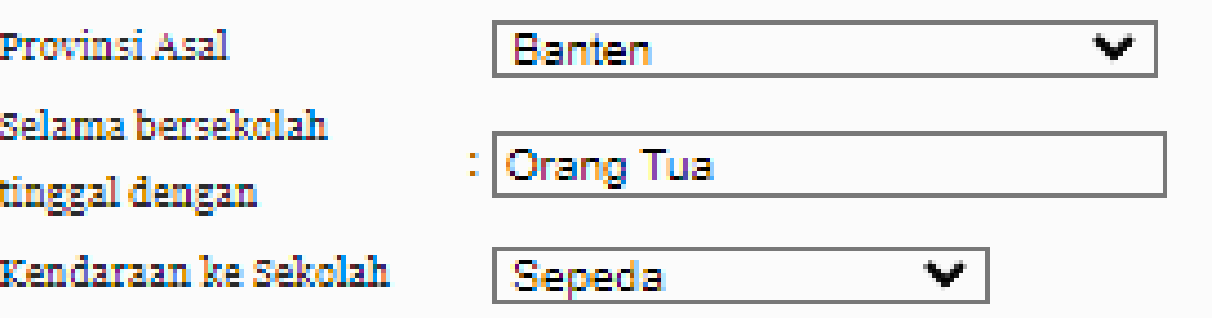

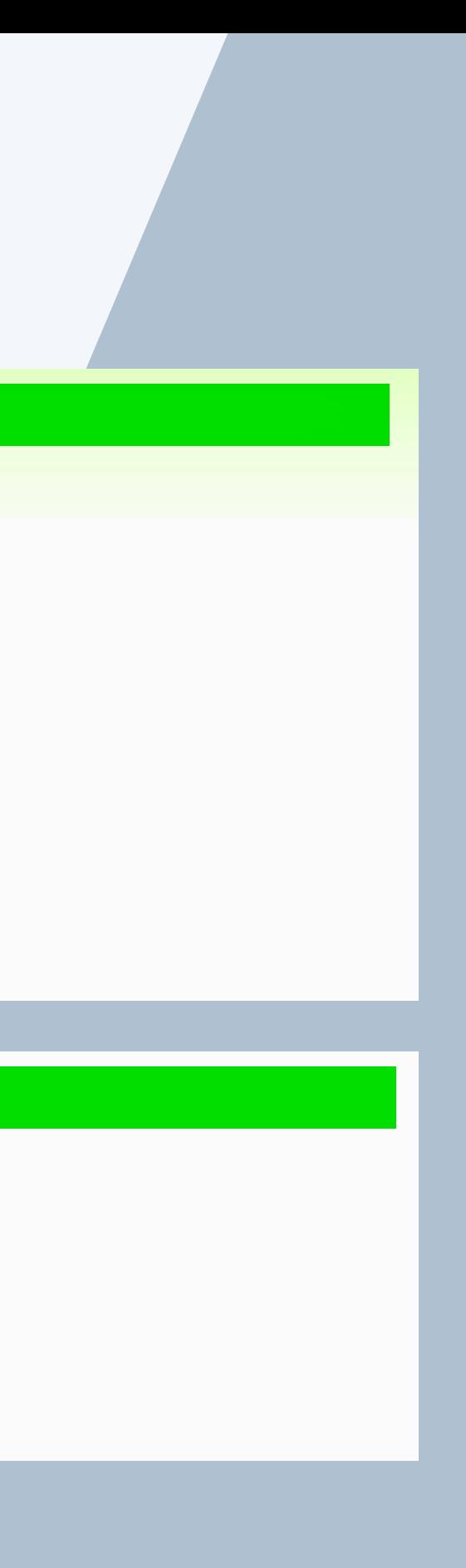

### C. KETERANGAN JASMANI

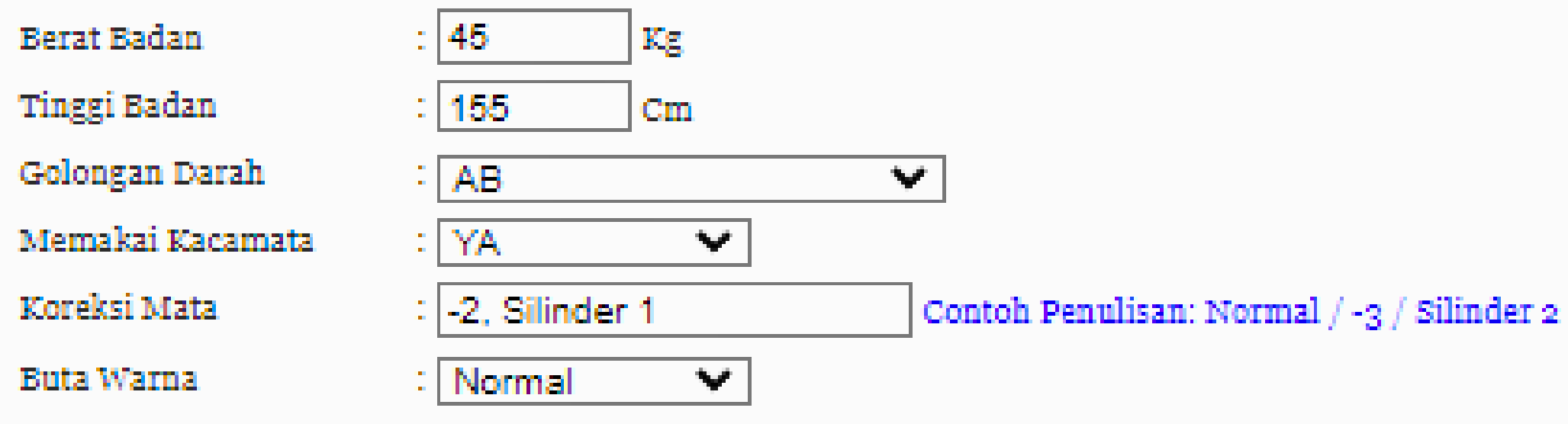

### D. KETERANGAN PENDIDIKAN SEBELUMNYA

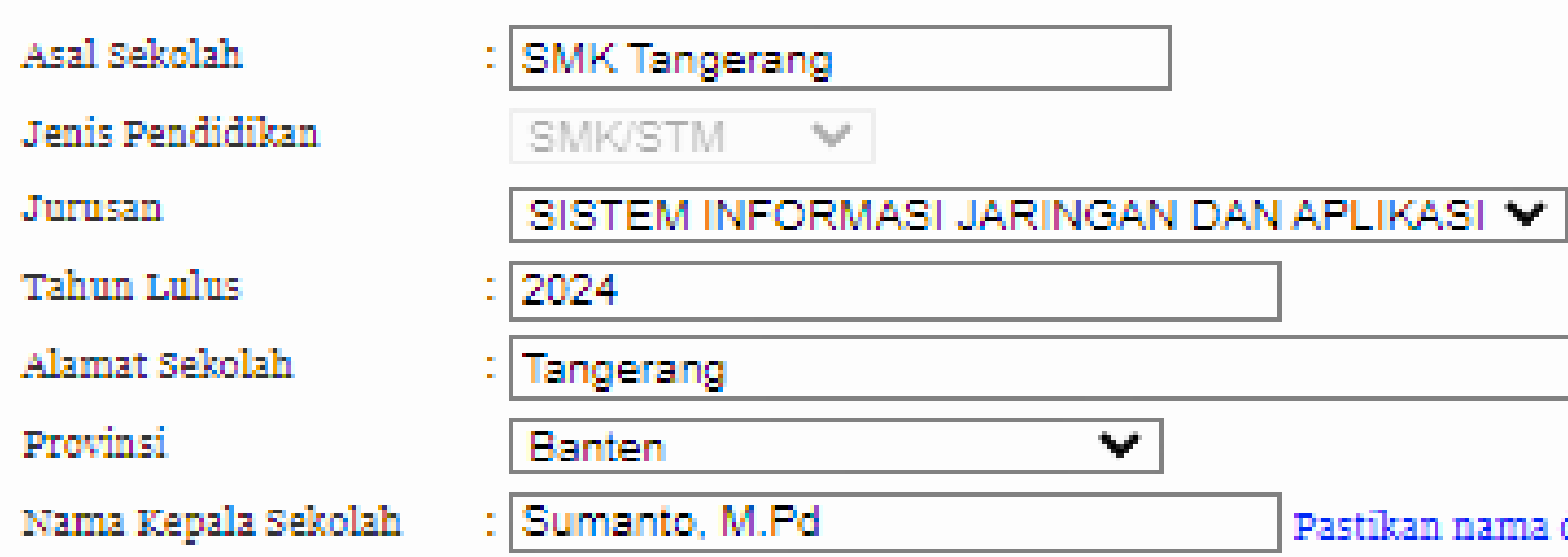

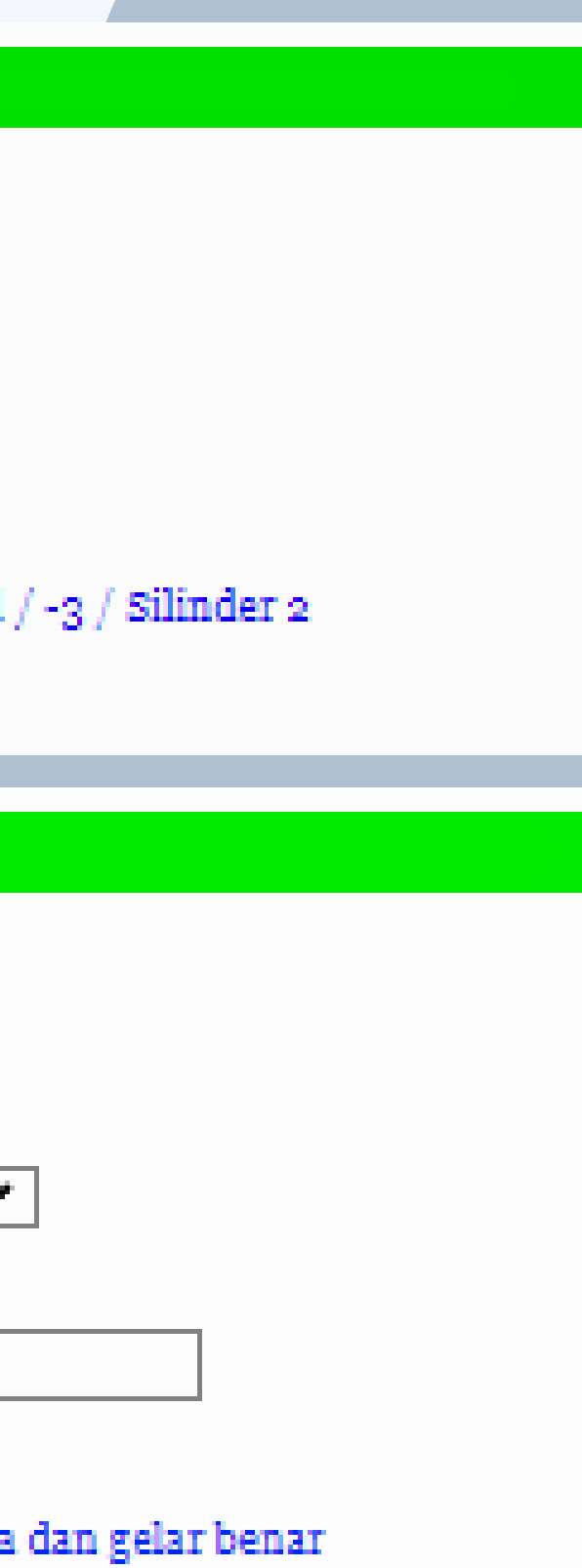

E. KETERANGAN TENTANG ORANG TUA

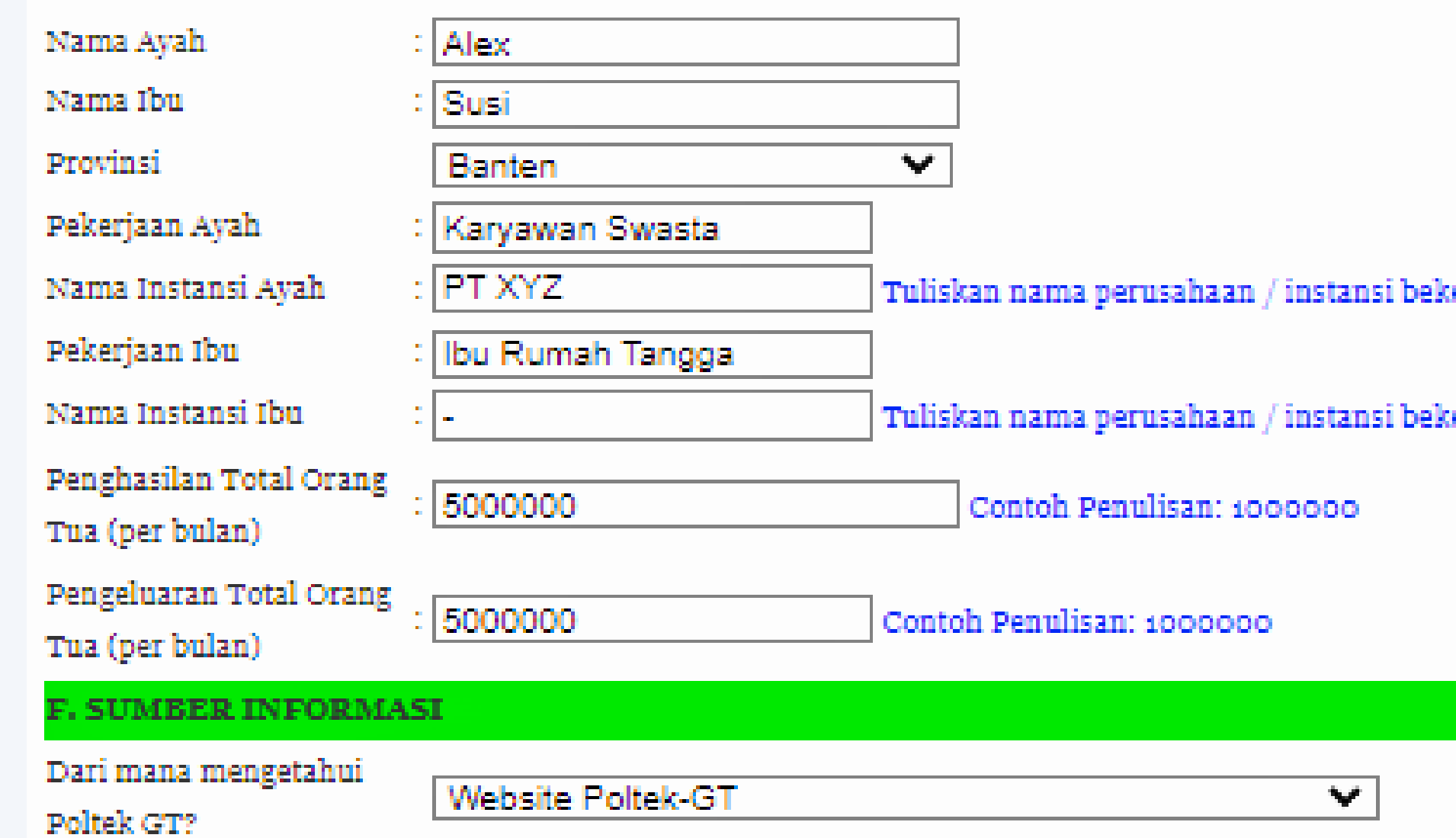

Pastikan semua data telah terisi dengan benar, setelah klik tombol simpan, biodata sudah tidak dapat diubah kembali.

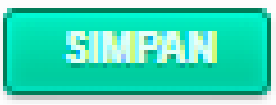

erja

erja.

## **Melengkapi Nilai Rapor**

www.poltek-gt.ac.id

- 1. Setelah berhasil menyimpan biodata, Anda akan diarahkan kembali ke halaman utama PMB 2.Klik menu **"Akun"**
- Pilih **"Nilai Rapor"** 3.atau langsung klik tombol **"Nilai Rapor"**

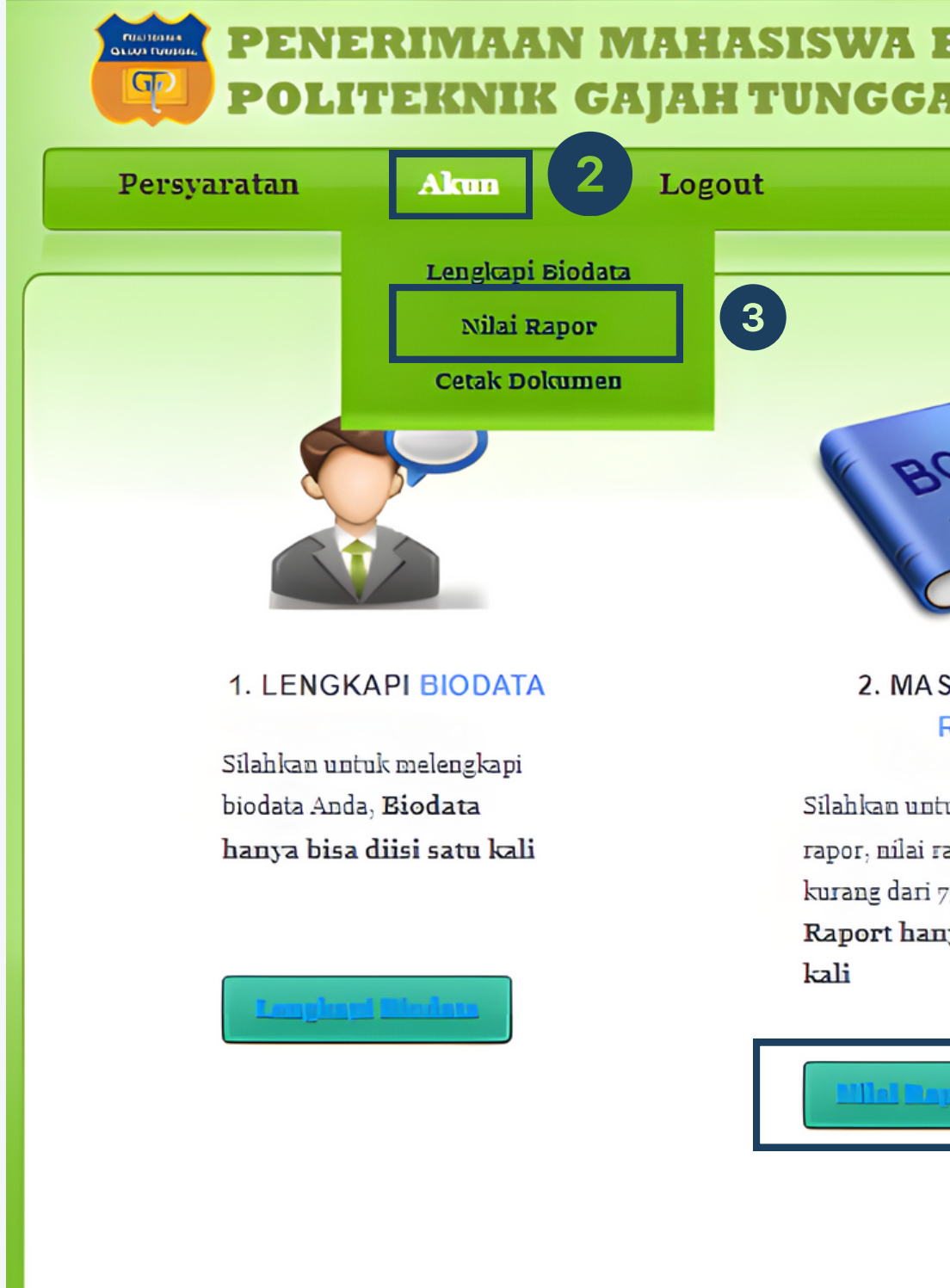

### **BARU (PMB)** Л.

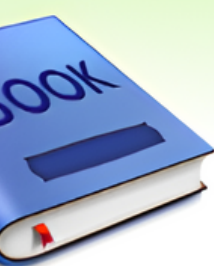

### **SUKAN NILAI** RAPOR

uk mengisi nilai apor tidak boleh 75 (skala 100), Nilai ya bisa diisi satu

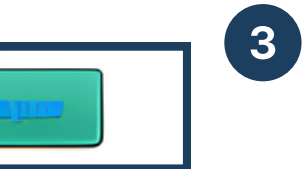

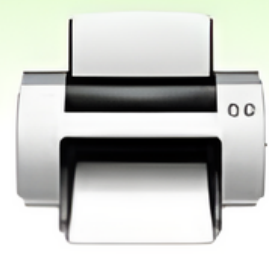

### **3. CETAK DOKUMEN**

Anda dapat mencetak dokumen setelah mengisi biodata, Lalu berkas dikirim bersama dengan dokumen yang lain seperti pada brosur

## **Melengkapi Nilai Rapor**

- Setelah itu Anda akan diarahkan ke halaman seperti pada gambar 1. Setelah itu Anda akan<br>diarahkan ke halaman<br>seperti pada gambar<br>2. Kemudian Anda diminta
- u n t u k m e n gisi k olo m nilai dan kehadiran dari semester 1 sampai 5 pad a kolom yang tersedia 2.Kemudian Anda diminta<br>untuk mengisi kolom nilai<br>dan kehadiran dari<br>semester 1 sampai 5 pada<br>kolom yang tersedia<br>3.Klik tombol **"Simpan"** jika
- s u d a h s ele s ai m e n gisi nilai rapor

**Note:** Data hanya dapat diisi satu kali, pastikan untuk mengisi dengan benar

### **PENERIMAAN MAHASISWA BARU (PMB) POLITEKNIK GAJAH TUNGGAL**

Persvaratan

**Akun** 

Logout

Format penulisan nilai ditulis dalam puluhan, sebagai berikut XX.X misalnya nilai di rapor 9.5 maka ditulis 95.0. Apabila nilai raport terdiri dari komponen Pengetahuan, Keterampilan, Sikap Spiritual dan Sosial, maka yang digunakan sebagai syarat pendaftaran adalah nilai Pengetahuan saja. Apabila di raport terdapat mata pelajaran yang sama pada kelompok Umum dan Peminatan/Lintas Minat, yang digunakan sebagai syarat pendaftaran adalah mata pelajaran pada Kelompok Umum. Catatan Pengisian Kehadiran Siswa: Tidak boleh terdapat data kosong, apabila tidak ada diisi dengan angka nol (o).

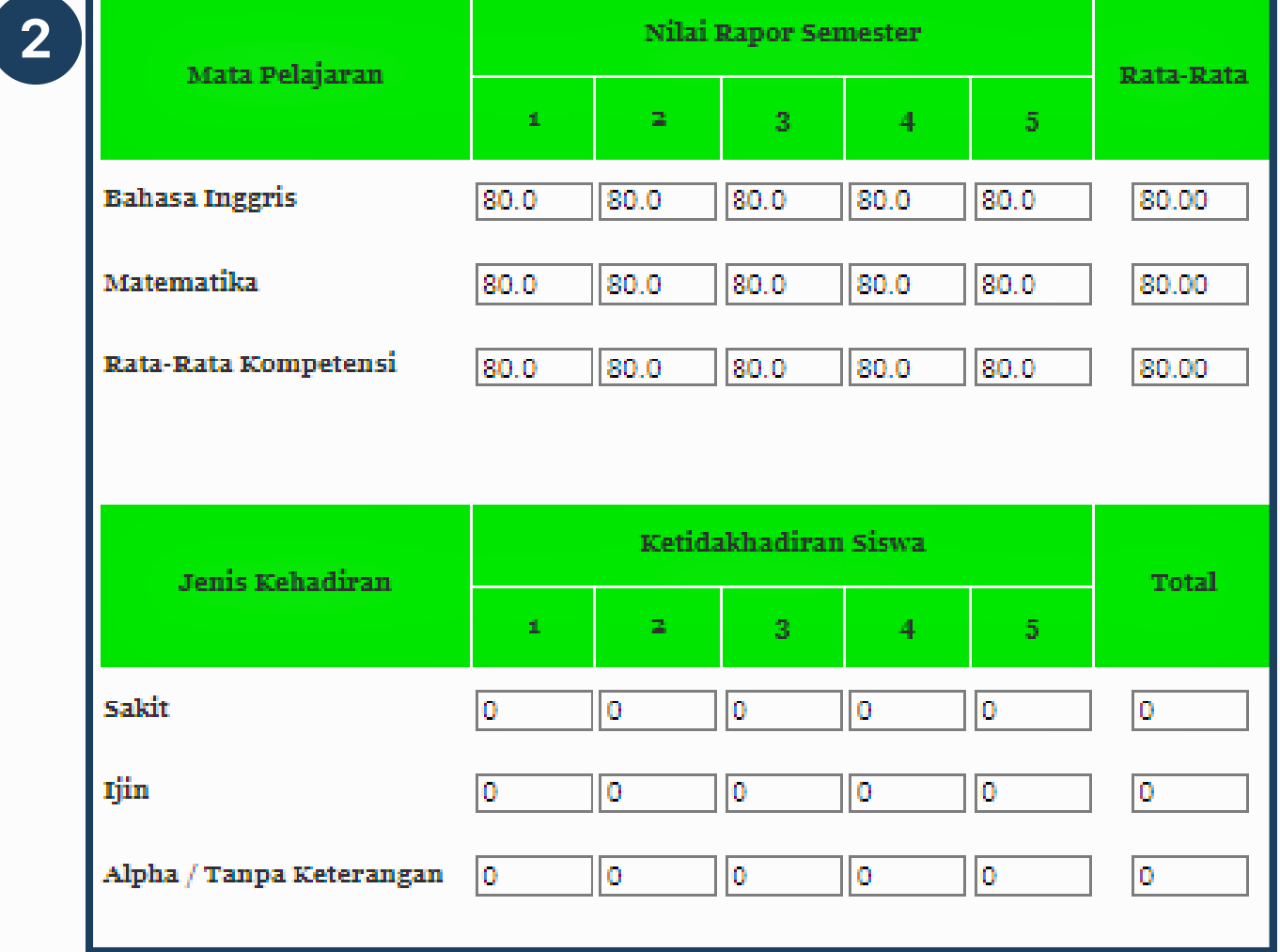

Pastikan semua data telah terisi dengan benar, setelah klik tombol simpan, nilai raport sudah tidak dapat diubah kembali.

 $\begin{array}{|c|} \hline 3 \\ \hline \end{array}$ **SIMPAN** 

### www.poltek-gt.ac.id

3

1. Setelah berhasil menyimpan nilai rapor, Anda akan diarahkan kembali ke halaman utama PMB 2.Klik menu **"Akun"** Pilih **"Cetak** 3.**Dokumen"** atau langsung klik tombol **"Cetak Dokumen"**

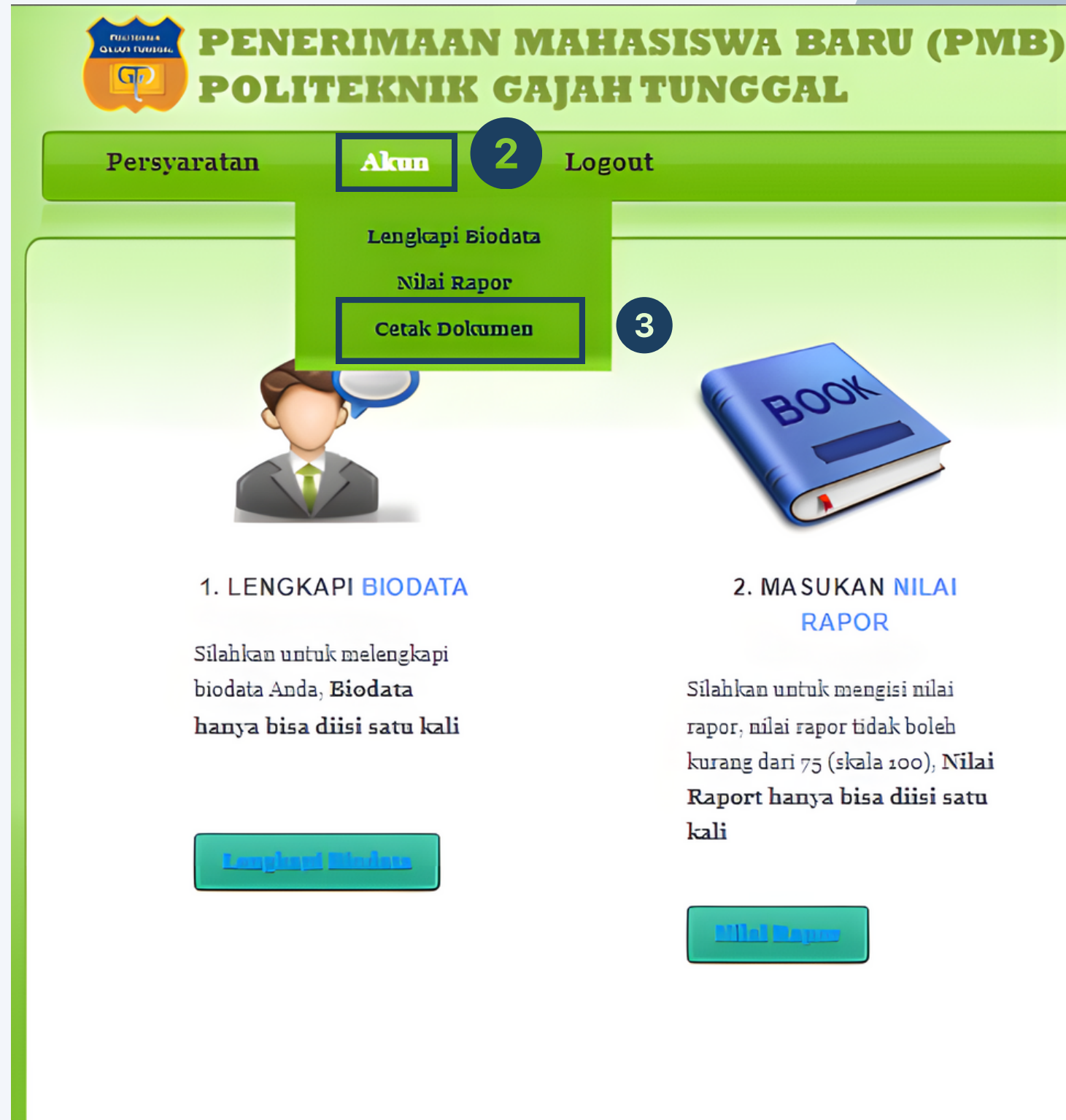

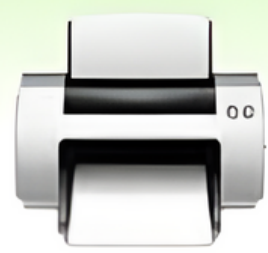

### **3. CETAK DOKUMEN**

Anda dapat mencetak dokumen setelah mengisi biodata, Lalu berkas dikirim bersama dengan dokumen yang lain seperti pada brosur

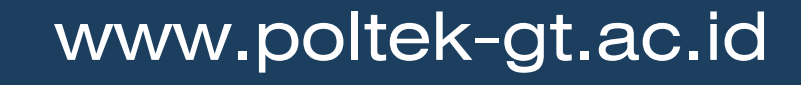

- 1.Setelah itu Anda akan diarahkan ke halaman seperti pada gambar
- 2.Klik tombol **"Cetak Data Calon Mahasiswa"**

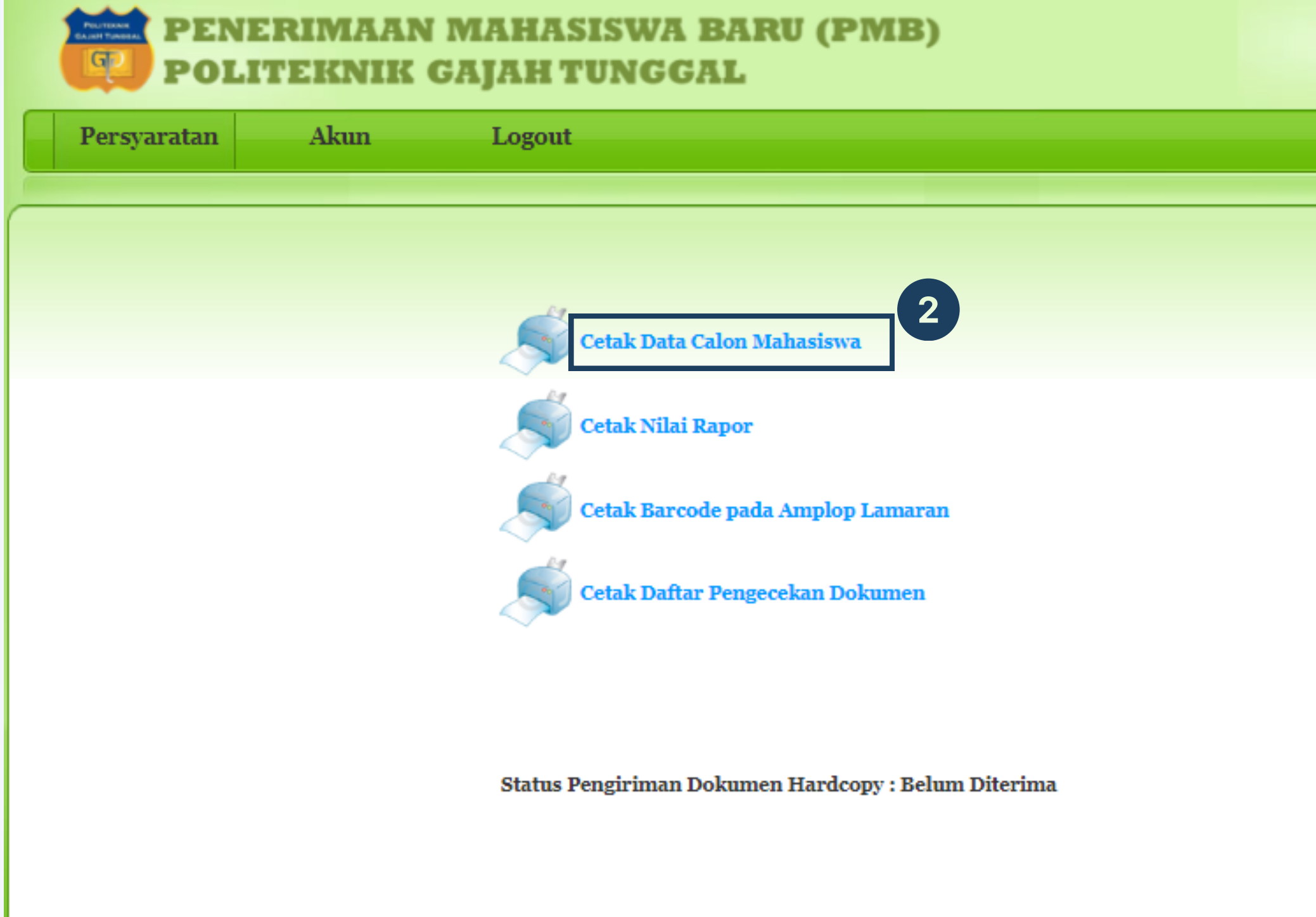

www.poltek-gt.ac.id

3. Kemudian Anda akan diarahkan ke halaman untuk mendownload dokumen seperti pada gambar 4. Cetak dan tanda tangan pada dokumen tersebut

### DATA CALON MAHASISWA BARU POLITEKNIK GAJAH TUNGGAL **TEKNIK INFORMASI**

A KETERANGAN PRIBADI CALON MAHASISWA

Namar Induk Blava Naslang Namar Pagarta Mama Calan Mahaalasa Tampat, Tangga Lahir Jania Kolamin Agama

Selama bersebalah Onggal dengan KD @akatah manggunatan

C. KETERANGAN JASIAANI Bezet Badan

Morggunation Koonwala Manakal Mata Buto Womo

Mama Sekelah Agal Atomat Bakatan Janja Pan@@kan Junior Belgian **Tahun Lulup** 

### E. KETERANGAN TENTANG ORANG TUA

Mama Ayah Mama Ibu Pakatjaan Ayah Pakafjaan Du Penghasian Orang Tua Tanggungan Blaya

**Dical Ulung Oleh** Panfila PMB.

- 1234667890
- 120240138
- $:$  THEA
- : TANGERANG, 20 March 2024
- : WANITA Angli Ko: 1
- $: 18$ LAM

### B. KETERANGAN TEMPAT TINGGAL CALON MAHASISWA

- : ORANG TUA
- : BEPEDA
- $:45$ Tanggi Badan: 065 Golongan Darah: AB
- $: YA$
- $: 2$  BILINDER 1
- : NORMAL

### D. KETERANGAN TENTANG PENDIDIKAN SEBELUMNYA

- : SNN TANGERANG
- : TANGERANG
- $: BNOUBTM$
- : SISTEM INFORMASI JARNOAN DAN APLIKASI
- $: 2024$

- ALEX
- $:$  808)
- KAFIYAWAN BWABTA
- **EBU FUMAH TANGGA**
- $500.000$
- $: 5000.000$

**Wangslatud** Orang Tua

10 Marc1 2024 Calen Mahnetuwe

dari: 2 Saudera

**ALEX** 

THEA

1234567890

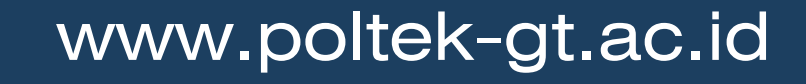

- 5. Kemudian kembali lagi ke halaman cetak dokumen seperti pada gambar
- 6. Klik tombol **"Cetak Nilai Rapor"**

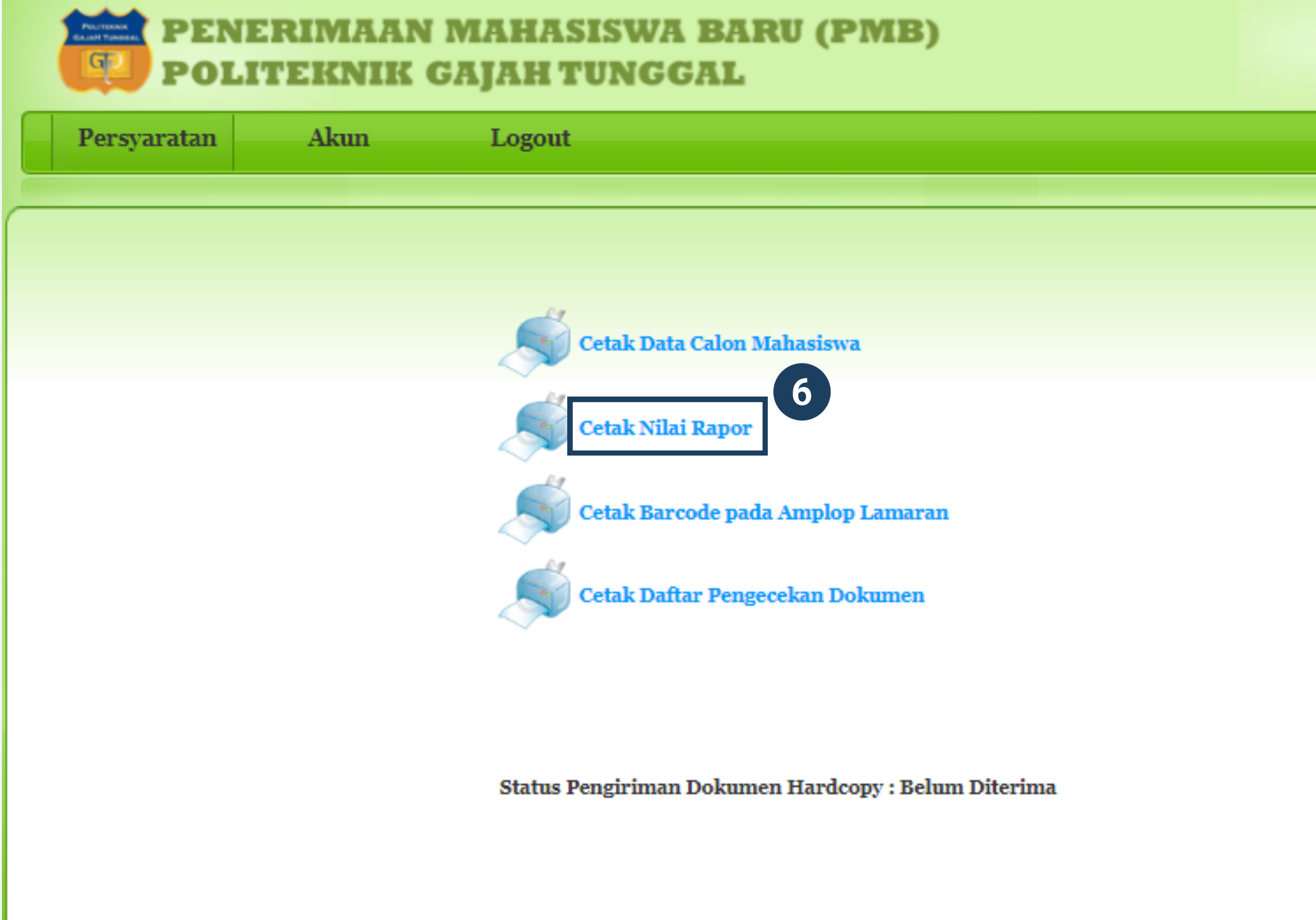

www.poltek-gt.ac.id

7. Kemudian Anda akan diarahkan ke halaman untuk mendownload dokumen seperti pada gambar 8. Cetak dan tanda tangan pada dokumen tersebut

**Note:** Harus ditanda tangani oleh Kepala Sekolah dan wajib di stempel/cap sekolah

### **DATA RAPORT CALON MAHASISWA BARU**

### **POLITEKNIK GAJAH TUNGGAL**

Nama Calon Mahasiswa Nomor Induk Siswa Nasional Sekolah Asal Kepala Sekolah No Daftar

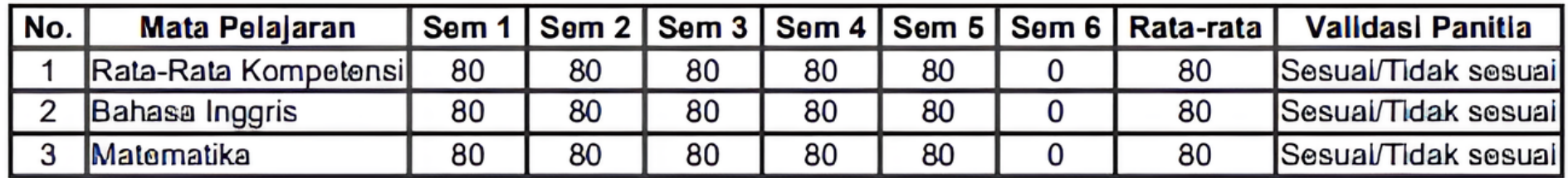

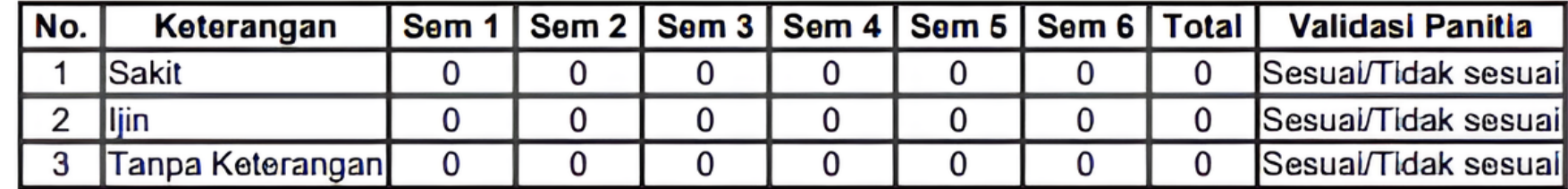

Mengetahui Kepala Sekolah,

### **SUMANTO, M.PD**

- $: THEA$
- : 1234567890
- : SMK TANGERANG
- : SUMANTO, M.PD
- $: 20240136$

19 Maret 2024 Calon Mahasiswa.

**THEA** 

1234567890

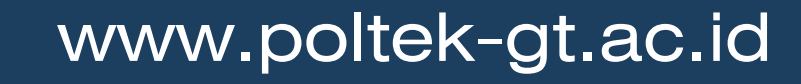

- 5. Kemudian kembali lagi ke halaman cetak dokumen seperti pada gambar
- 6. Klik tombol **"Cetak Barcode pada Amplop Lamaran"**

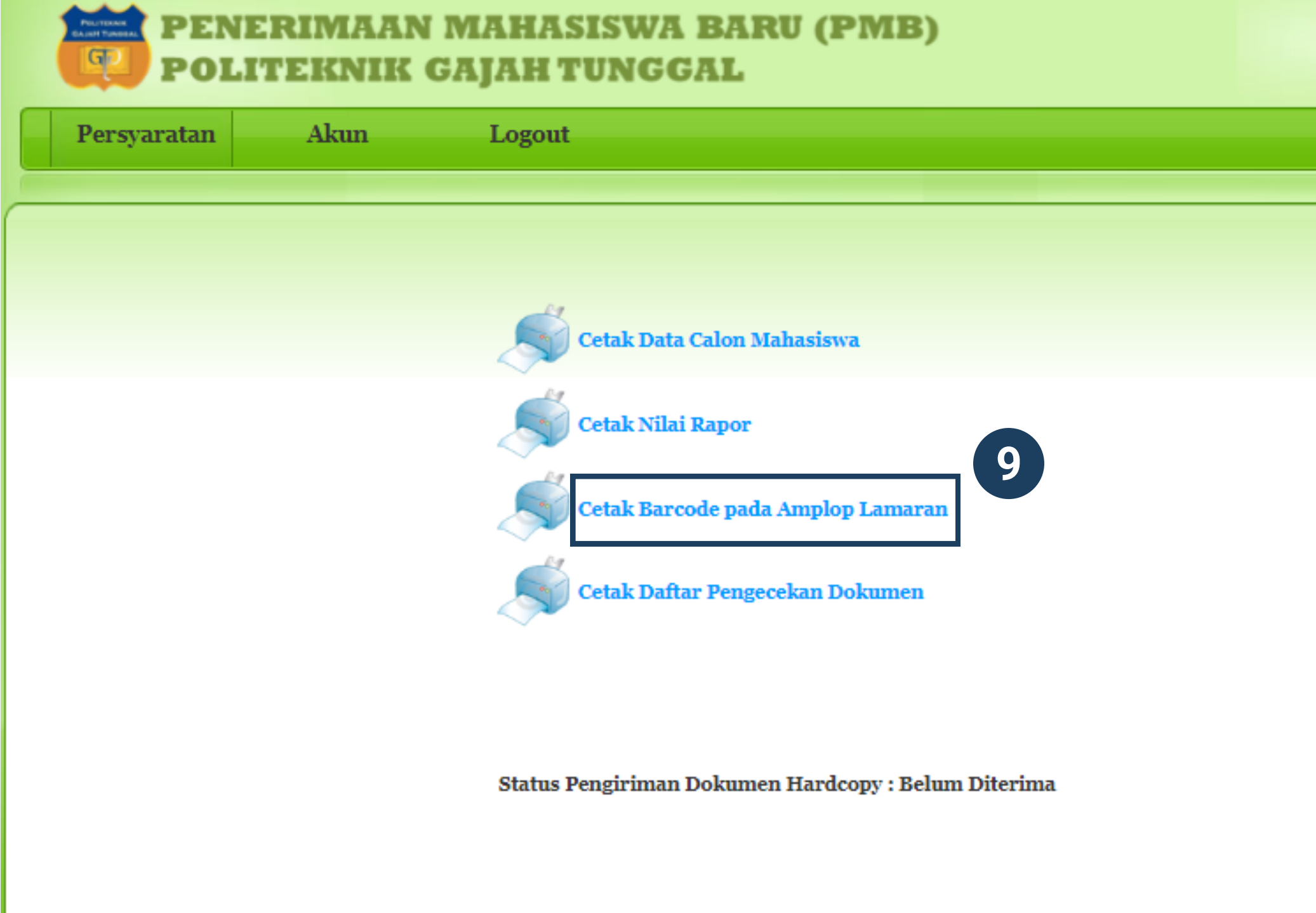

### www.poltek-gt.ac.id

10. Kemudian Anda akan diarahkan ke halaman untuk mendownload dokumen seperti pada gambar 8. Cetak barcode

**Note:** Setelah dicetak lembar data calon mahasiswa dan nilai rapor tersebut, beserta dengan dokumen lainnya, masukkan kedalam amplop sedangkan barcode ditempel dibagian luar atas kanan ampop dan sertakan Nama, Asal Sekolah dan Jurusan yang anda pilih

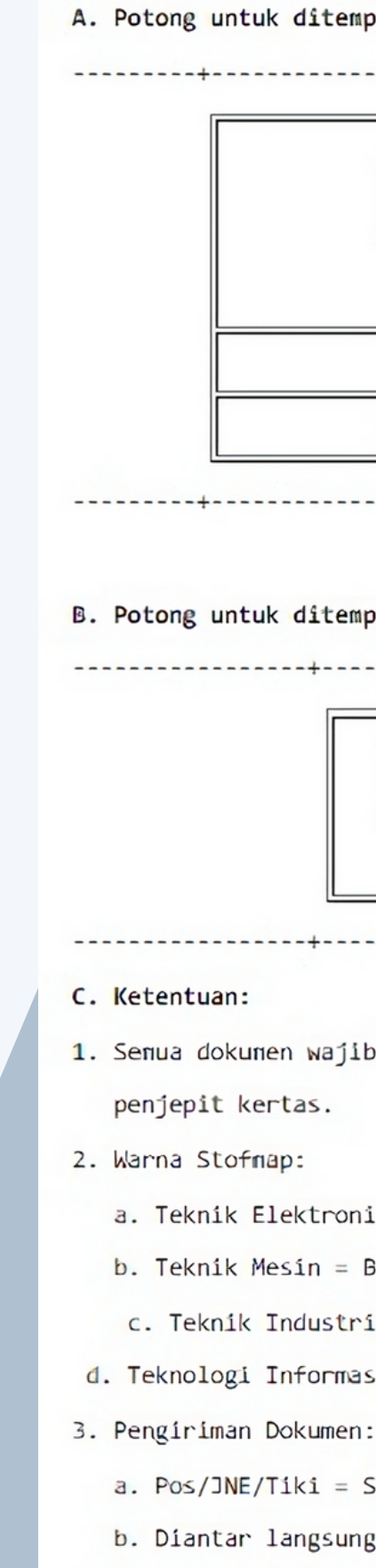

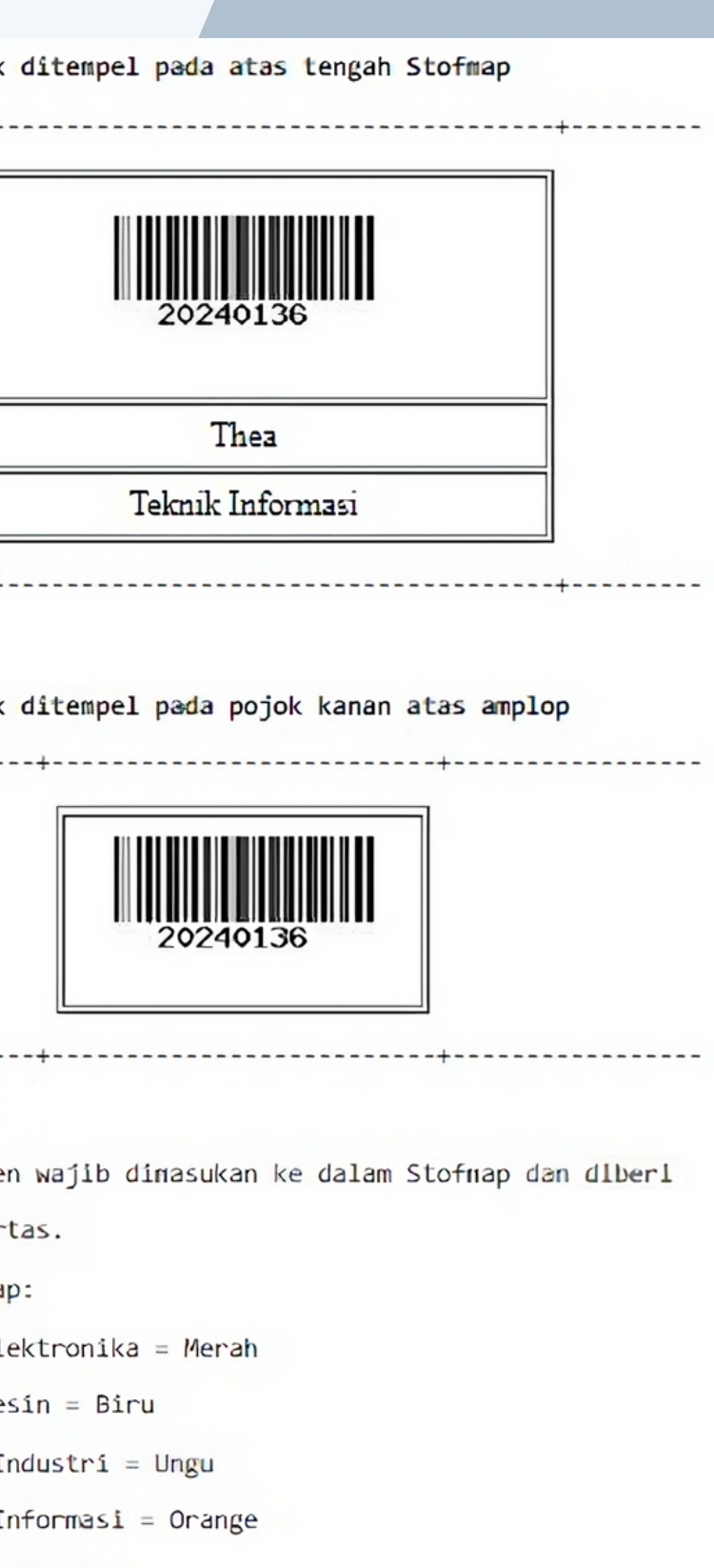

a. Pos/JNE/Tiki = Stofnap dlmasukan dalam amplop

b. Diantar langsung = Cukup dengan Stofmap saja

4. Petunjuk teknis dapat dilihat dalam Panduan.

## **Pemasangan Barcode**

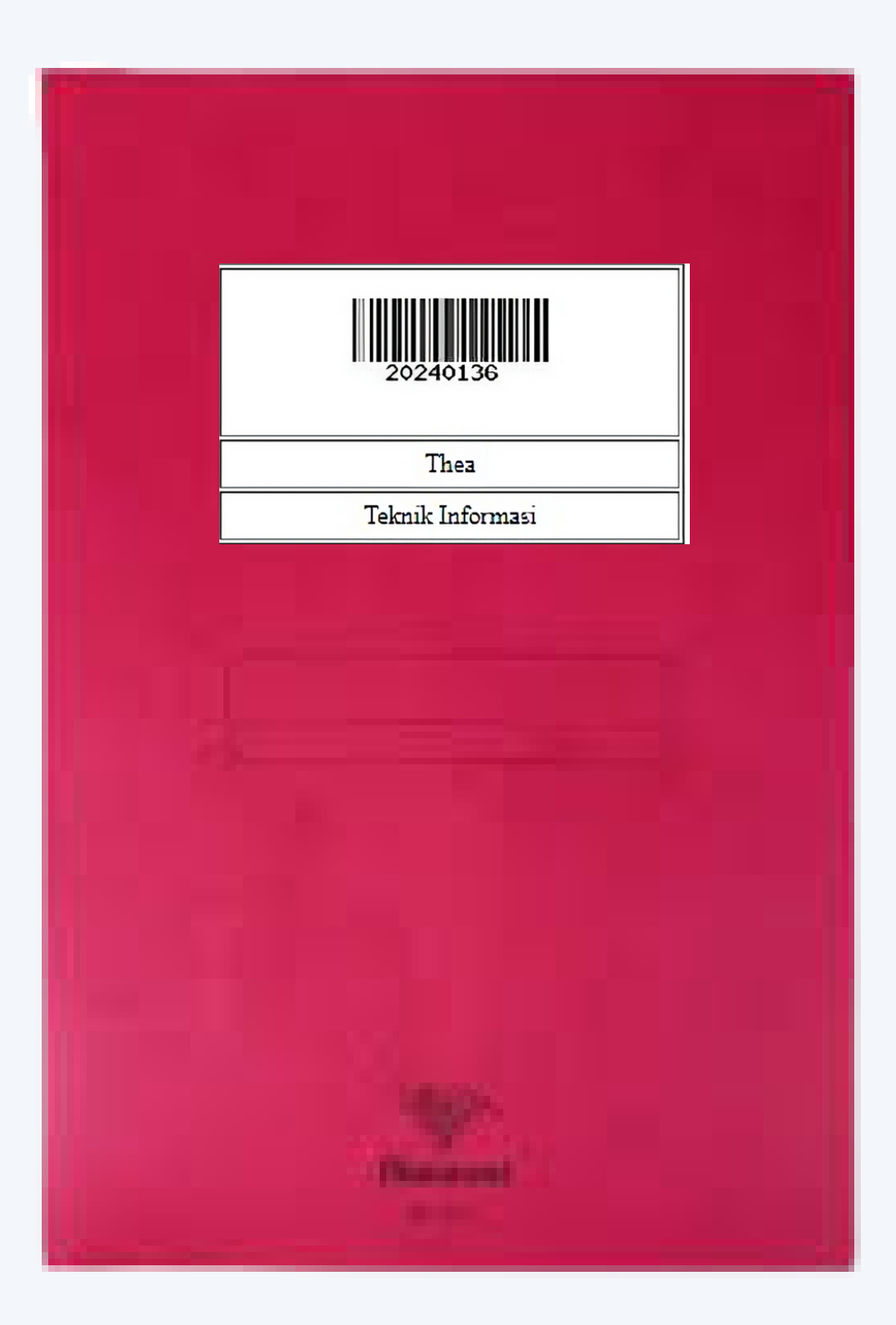

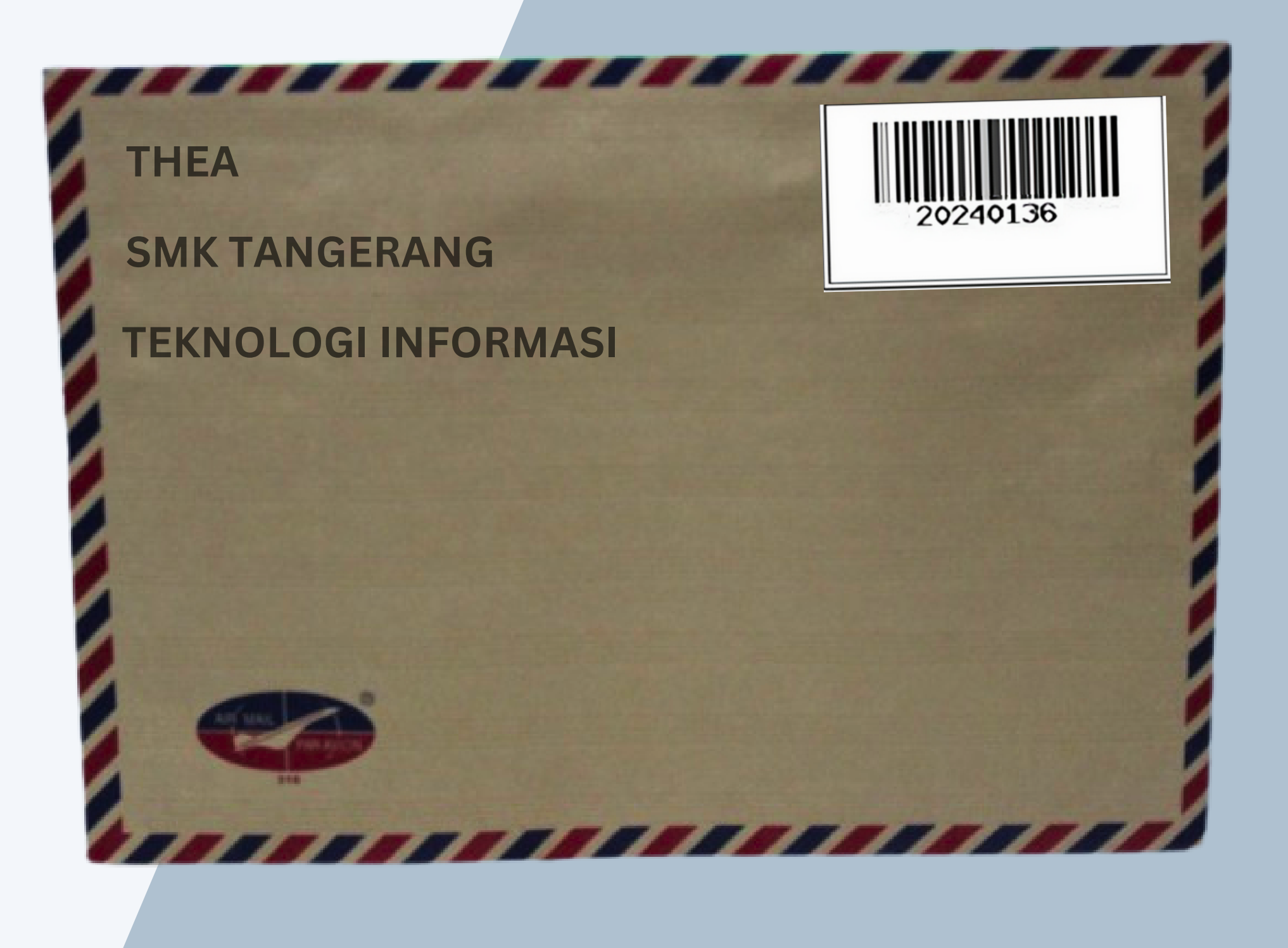

## **Ketentuan Barcode**

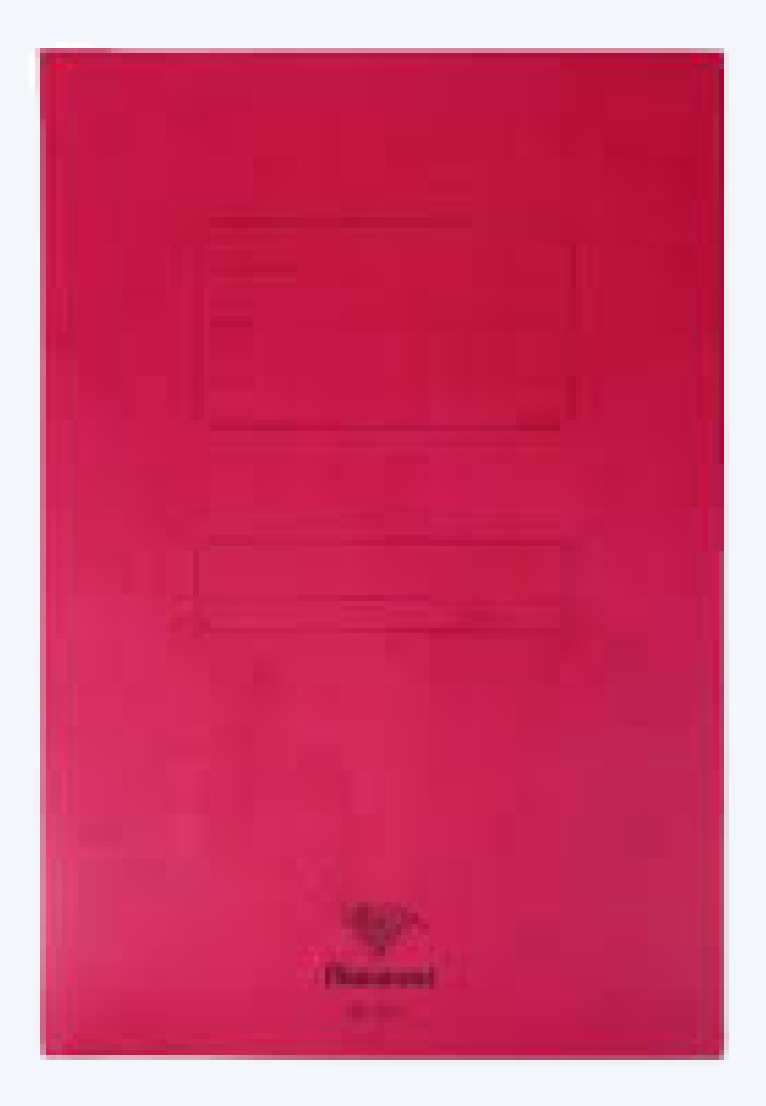

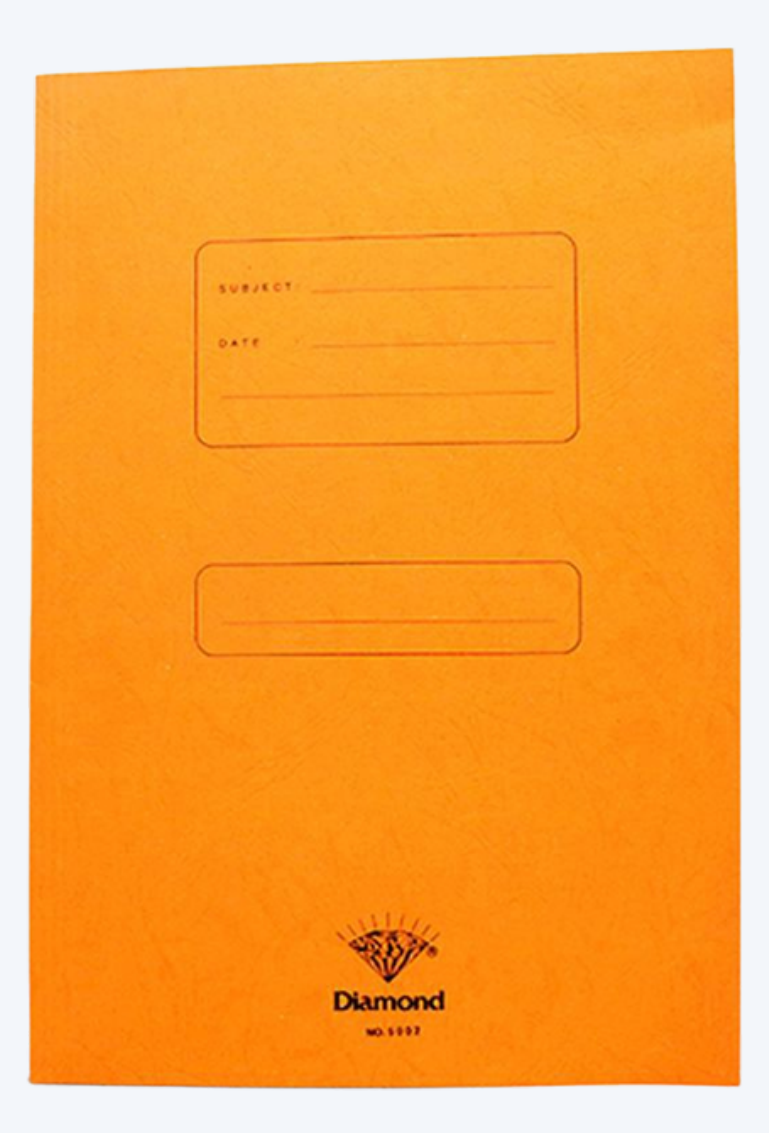

www.poltek-gt.ac.id

**TEKNIK ELEKTRONIKA TEKNOLOGI INFORMASI TEKNOLOGI INDUSTRI TEKNIK MESIN (Merah) (Orange) (Ungu) (Biru)**

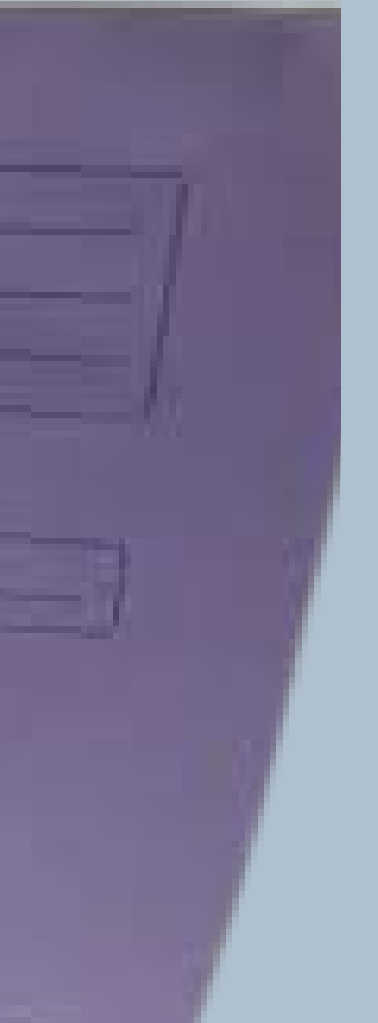

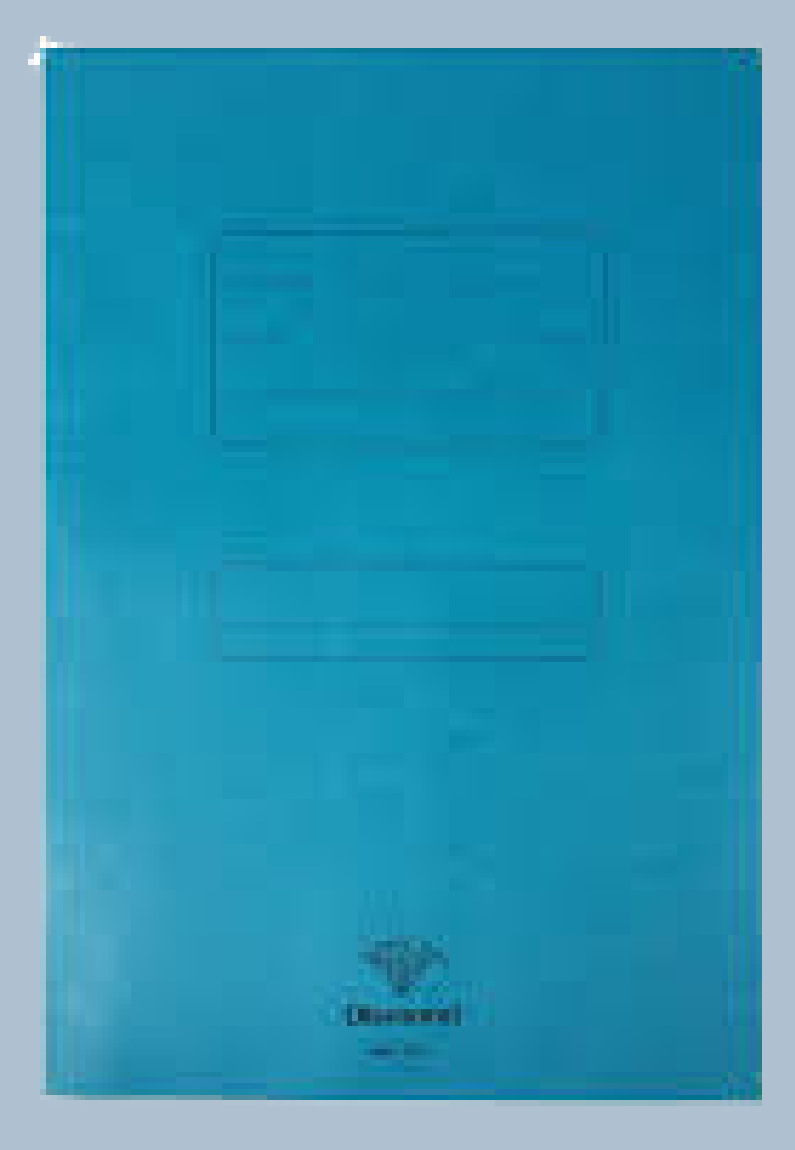

www.poltek-gt.ac.id

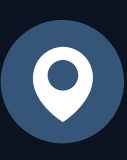

- (021) 50993665
- - media@poltek-gt.ac.id
- 
- poltek\_gajahtunggal

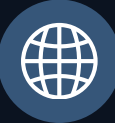

Komplek Industri Gajah Tunggal, Jl. Gatot Subroto KM 7, Pasir Jaya, Jatiuwung, Tangerang 15135, Banten

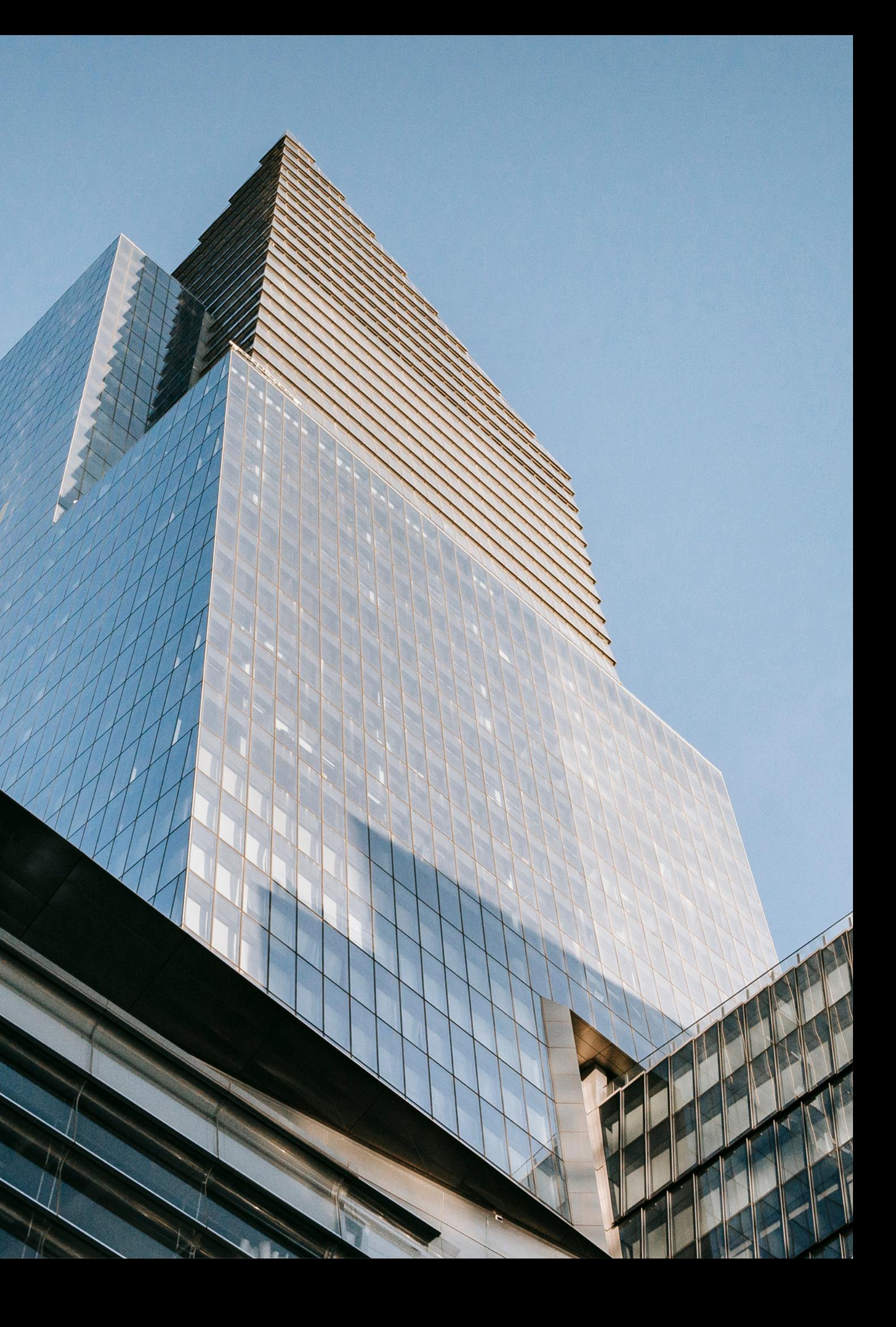

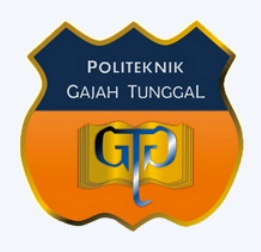

**Politeknik Gajah Tunggal**

# **Contact Us**